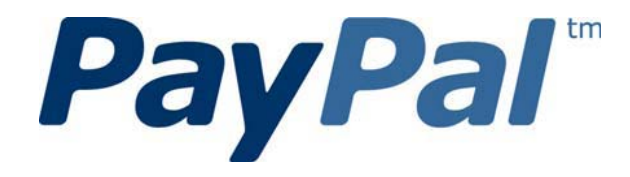

# *Mobile Payments Library Developer Guide and Reference – iOS Edition*

Last updated: Augst 2012

*PayPal Mobile Payments Developer Guide and Reference – iOS Edition* 

Document Number 10105.en\_US-201208

© 2011 PayPal, Inc. All rights reserved. PayPal is a registered trademark of PayPal, Inc. The PayPal logo is a trademark of PayPal, Inc. Other trademarks and brands are the property of their respective owners. The information in this document belongs to PayPal, Inc. It may not be used, reproduced or disclosed without the written approval of PayPal, Inc.

Copyright © PayPal. All rights reserved. PayPal S.à r.l. et Cie, S.C.A., Société en Commandite par Actions. Registered office: 22-24 Boulevard Royal, L-2449, Luxembourg, R.C.S. Luxembourg B 118 349 Consumer advisory: The PayPal™ payment service is regarded as a stored value facility under Singapore law. As such, it does not require the approval of the Monetary Authority of Singapore. You are advised to read the terms and conditions carefully.

Notice of non-liability:

PayPal, Inc. is providing the information in this document to you "AS-IS" with all faults. PayPal, Inc. makes no warranties of any kind (whether express, implied or statutory) with respect to the information contained herein. PayPal, Inc. assumes no liability for damages (whether direct or indirect), caused by errors or omissions, or resulting from the use of this document or the information contained in this document or resulting from the application or use of the product or service described herein. PayPal, Inc. reserves the right to make changes to any information herein without further notice.

## **Contents**

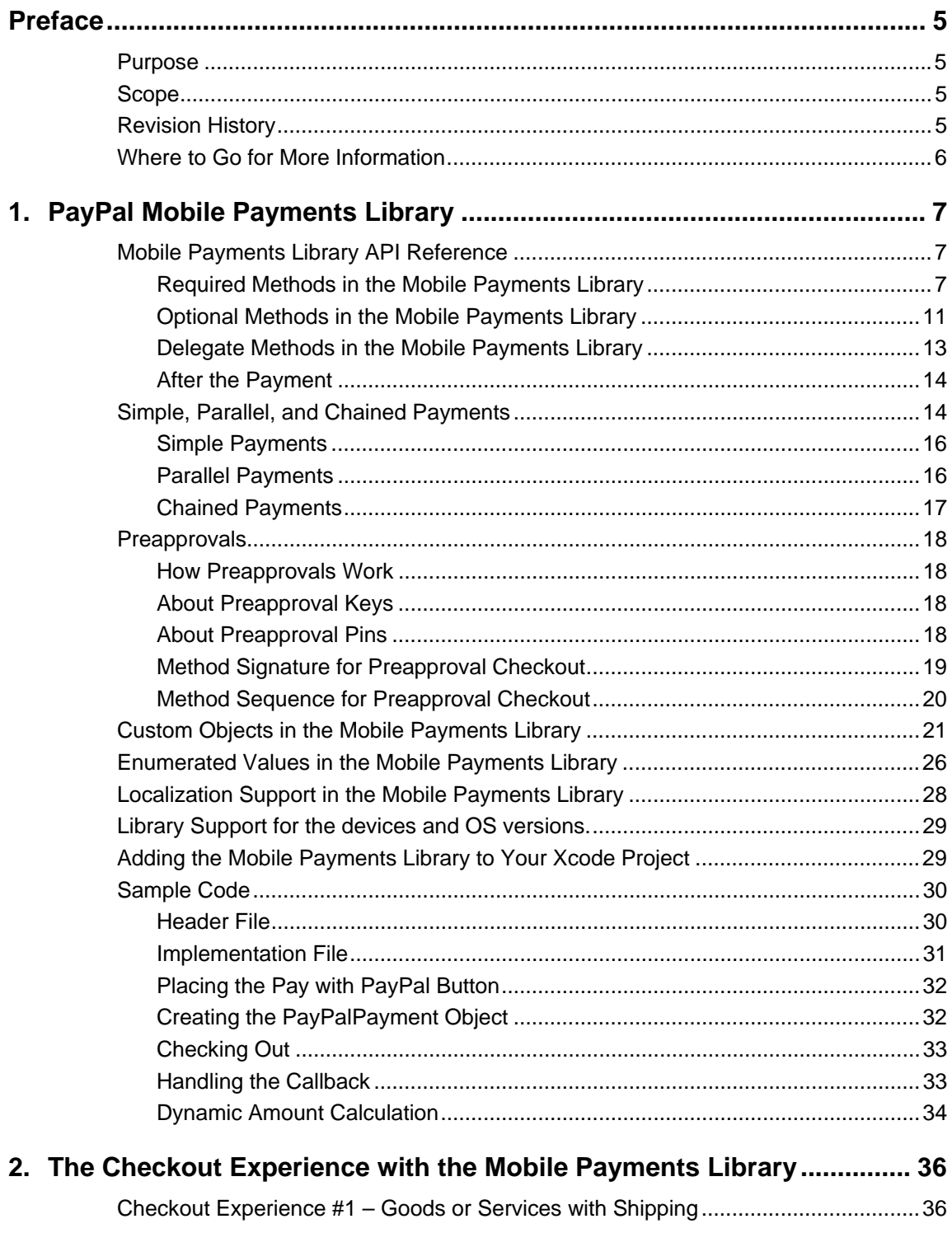

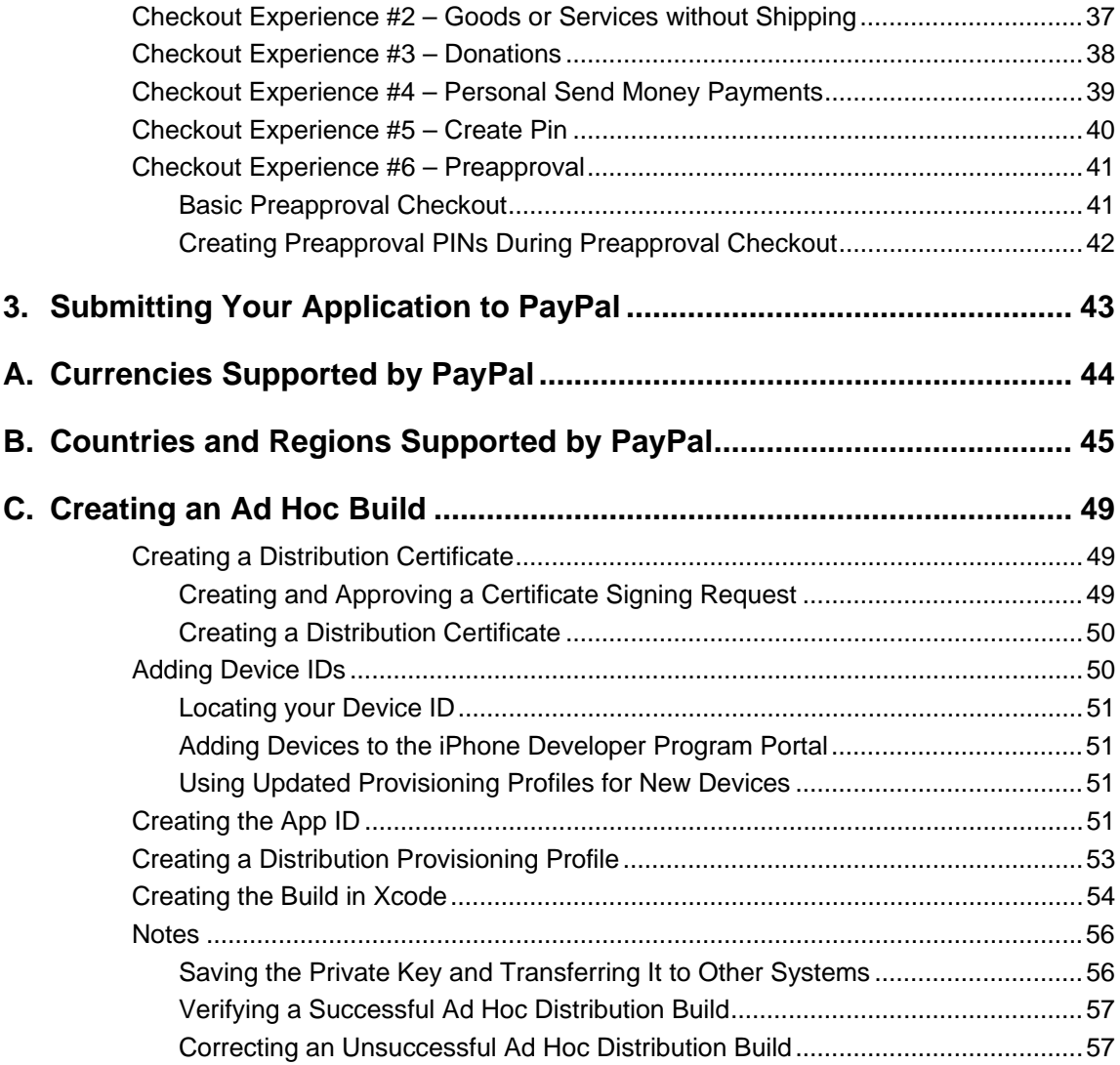

## **Preface**

The PayPal Mobile Payments Library provides secure, extensible, and scalable PayPal payment functionality to the Apple iPhone, iPod and iPad platforms.

### **Purpose**

The PayPal Mobile Payments Library provides an easy way for you to integrate payments into your iPhone, iPod touch, and iPad applications. You can download the library from X.com and include it in your application. With the library, you need only a few lines of code to integrate the library into your application.

When a buyer makes a payment, the library controls the checkout experience – logging in, reviewing, and completing the payment. After buyers complete their payments, the library returns them to your application.

### **Scope**

This document describes how to integrate the PayPal Mobile Payments Library with your application. You must create and provide your build to PayPal so PayPal can review your application before it is approved to accept payments by way of the library. The approval process is described later in the document.

## **Revision History**

The following table lists revisions made to the *PayPal Mobile Payments Library Developer Guide and Reference – iOS Edition*.

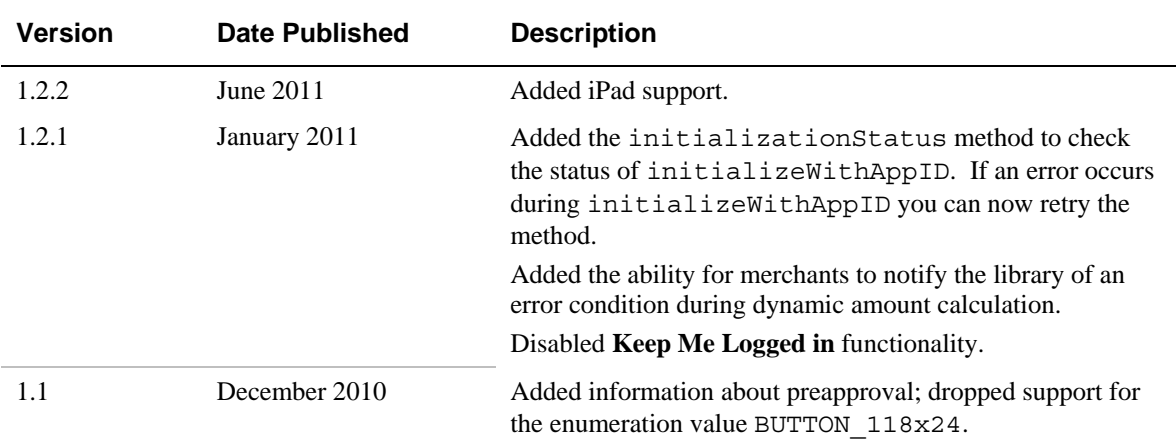

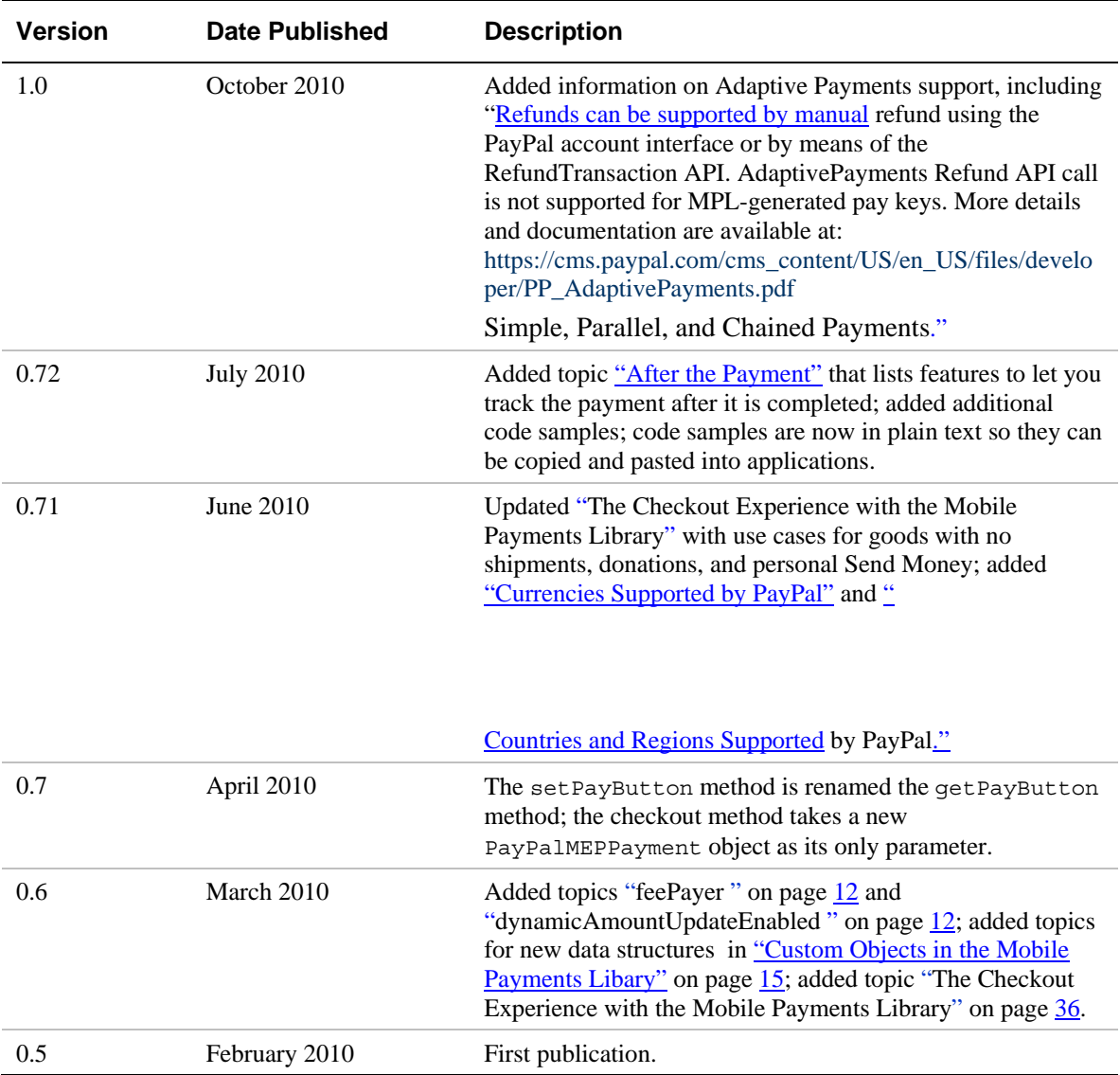

## **Where to Go for More Information**

- *Adaptive Payments Developer Guide*
- *Sandbox User Guide*
- *Merchant Setup and Administration Guide*
- PayPal X Developer Network (x.com)

## **1. PayPal Mobile Payments Library**

This section provides details about the Mobile Payments Library API, and it provides instructions and examples for integrating the library with your iPhone application.

## **Mobile Payments Library API Reference**

The flow of the library is:

- 1. Your application initializes the library.
- 2. The library creates a **Pay with PayPal** UIButton and returns it to you so you can place it on the screen.
- 3. *(Optional)* Your application enables dynamic amount calculation to recalculate the payment amount, tax, currency, and shipping values when buyers change the shipping address for the payment.
- 4. Your application sets all of the payment parameters including the amount, currency, recipient, and item details.
- 5. When buyers select the **Pay with PayPal** button, the library takes them through the PayPal Checkout experience. The library displays itself on top of the application's Window object, so be sure that you do not take control of the Window after the buyer clicks **Pay with PayPal**.
- 6. *(Optional)* If you enabled dynamic amount calculation in step 1 above:
	- a. When a buyer chooses an address for the payment, the library returns a callback to your application with the address information.
	- b. Your application recalculates the payment and other amounts, based on the address and returns those on the callback.
	- c. The library returns the buyer to the checkout experience, which uses the updated payment amount, tax, currency, and shipping values.
- 7. After buyers complete their payments, the library returns a callback to your application with the transaction id and status of the payment. Note that, at this time, the library is still in control of the UI and has not returned control to your application.
- 8. After the library flow is complete, the library returns a callback to your application indicating it is relinquishing control of the UI.

#### **Required Methods in the Mobile Payments Library**

#### **initializeWithAppID Method**

The initializeWithAppID method creates and returns the PayPal object.

**NOTE:** If you do not set the optional parameter forEnvironment, the library defaults to use the PayPal production servers. When testing your application, PayPal recommends that you initialize the library to use the PayPal test servers, instead.

**NOTE:** The Mobile Payments Library binds specific devices to specific application IDs, for enhanced security. For each of your application IDs, you must use a different sandbox account for each of your devices or simulators. To switch a device or simulator to use a different sandbox account, go to the PayPal Sandbox website on your computer, select **Profile > Mobile Applications**, and then unbind the device from the application ID.

You have two options for when to call the initializeWithAppID method:

Initialize the PayPal object on the main thread, when you need it. Initialize the library each time before you call the getPayButtonWithTarget method. This implementation is simple because it uses a single-threaded programming model. The initializeWithAppID call is blocking, so your application waits for the initialization to complete.

To use this method, you can use one line of code:

[PayPal initializeWithAppID:appID];

Or:

[PayPal initializeWithAppID:appID forEnvironment:env];

On subsequent lines you can then reference the PayPal object with [PayPal getInstance].

• **Initialize the PayPal object on a separate thread, when your application starts**. Initialize the library once. This implementation is complex because it uses a multiple-threaded programming model. The initializeWithAppId call is not blocking, so your main application thread continues while the initialization completes in the background. This way the button is ready to display when you need it.

The following sample code initializes the PayPal object on a separate thread.

```
- (void)applicationDidFinishLaunching:(UIApplication *)application { 
[window addSubview:navController.view];
[window makeKeyAndVisible]; 
[NSThread detachNewThreadSelector:@selector(initializePayPal) 
toTarget:self withObject:nil]; 
} 
-(void)initializePayPal { 
[PayPal initializeWithAppID:@"APP-80W284485P519543T" 
forEnvironment:ENV_SANDBOX]; 
}
```
Inside the AppDelegate's applicationDidFinishLaunching method, the code starts the initializeWithAppId method on a new thread.

In either case, you need to make sure the initialization is successful by sending an initializationStatus message to the PayPal object.

The following table lists the possible status values returned from the initializationStatus query:

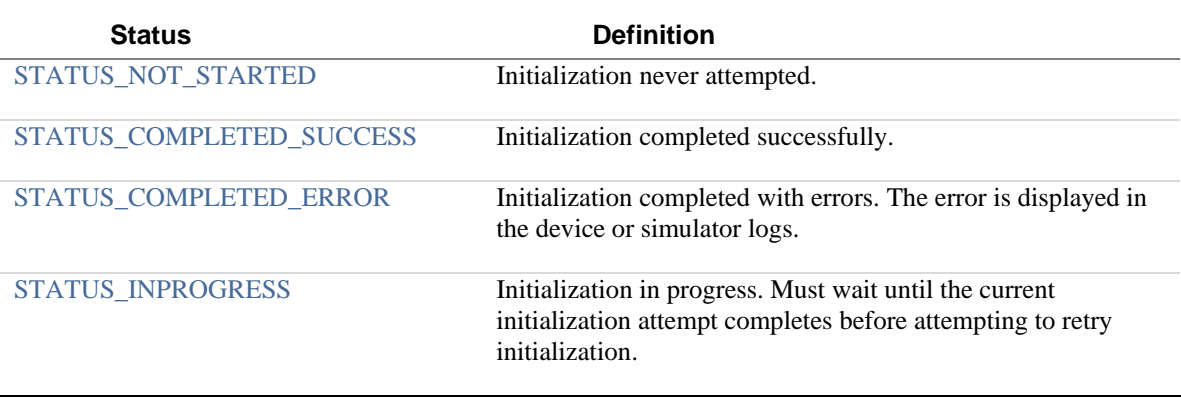

You can perform this check on the viewDidLoad method of the UIViewController that will contain the **Pay with PayPal** button.

An example to verify that the initialization process completed successfully is:

```
if ([PayPal initializationStatus] == STATUS_COMPLETED_SUCCESS) {
             //We have successfully initialized and are ready to pay 
       } else { 
                   //An error occurred 
 } 
       }
```
#### **NOTES:**

- The **Pay with PayPal** button returned by the getPayButtonWithTarget method is disabled until the initialization is complete. Once the initialization is complete, if it was successful, the button is enabled.
- When initialization status returns STATUS\_COMPLETED\_ERROR Request timeouts or host unavailable (Network connection failure) are valid initialization error cases for initializePayPal retry attempts.
- If initialization failed due to a buyer error, the error message presents as a UIAlertView.

```
+(PayPal*)initializeWithAppID:(NSString const *)PayPalApplicationID 
(Optional:) forEnvironment:(PayPalEnvironment)env;
```
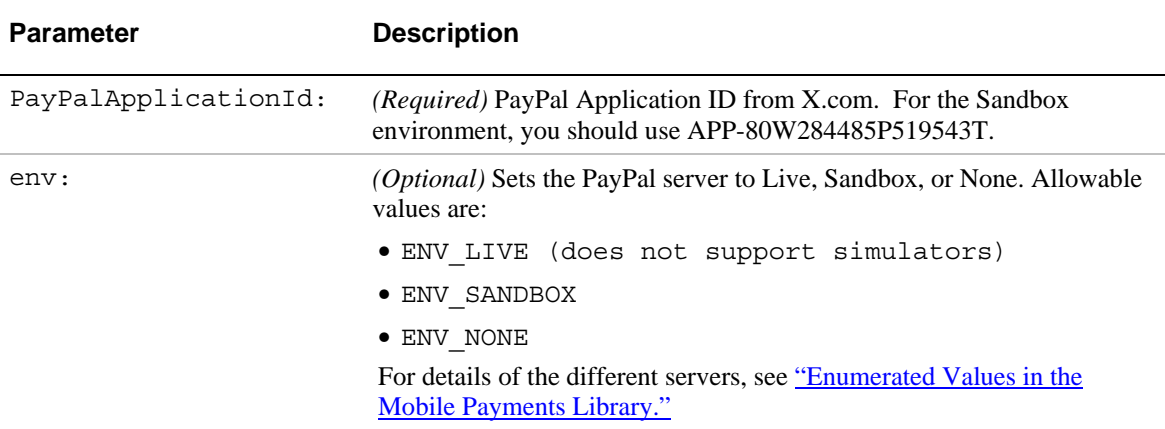

#### **getPayButtonWithTarget Method**

You must get the **Pay with PayPal** payment button from the Mobile Payments Library. Use this method, which returns a UIButton, to place the button on your page. If you need to move the button, when your application supports rotation for example, change the button frame. The target parameter sets the delegate property of the PayPal object, which receives the PayPalPaymentDelegate callbacks. If invalid data is entered, you receive an alert in a UIAlertView.

See an example of placing the Pay button in *"*Placing the Pay with PayPal Button*.*"

```
-(UIButton *)getPayButtonWithTarget:(const 
id<PayPalPaymentDelegate>)target andAction:(SEL)action 
andButtonType: (PayPalButtonType) buttonType
andButtonText:(PayPalButtonText)buttonTextType;
```
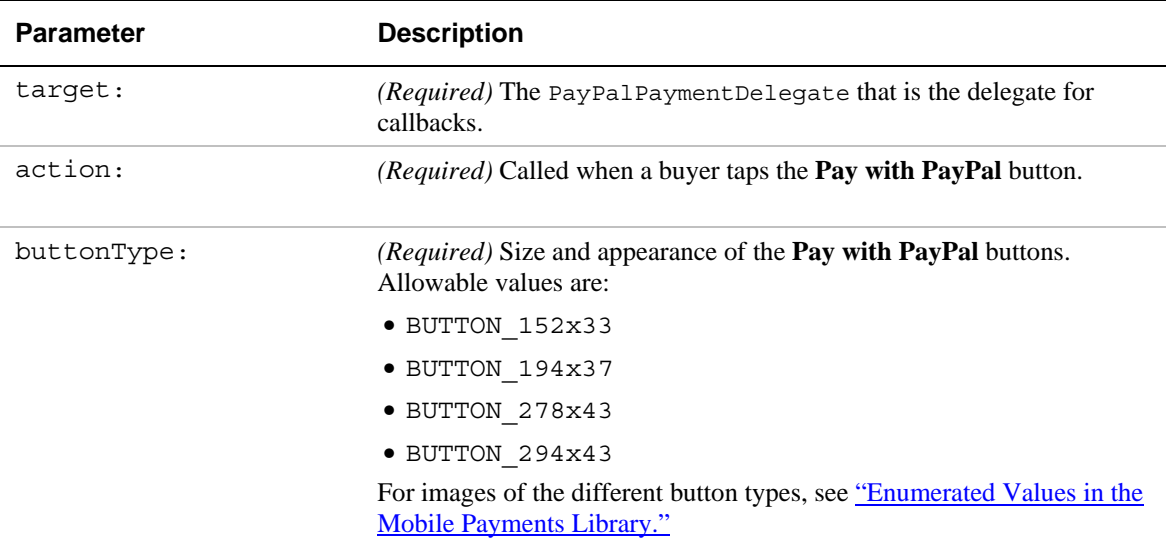

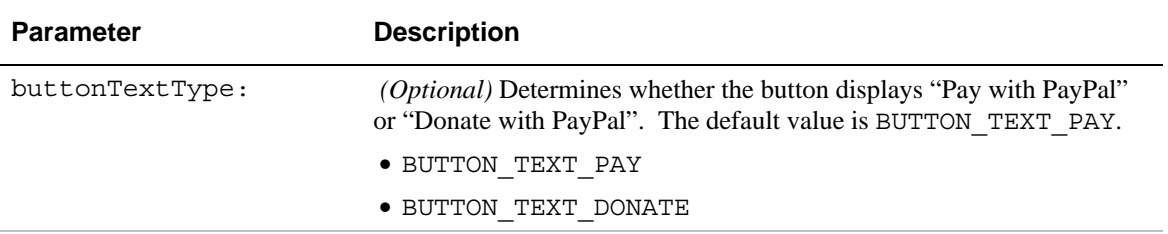

#### **Checkout Methods**

The library provides 2 methods that launch the PayPal Checkout experience. The Checkout method handles *simple* payments, which support single receivers of payments with one transaction. The AdvancedCheckout method handles *parallel* and *chained* payments, which support multiple receivers of payments with one transaction.

When you place the **Pay with PayPal** button on your mobile screen, specify a method of your own to call when buyers tap the button. In the method that you specify, call the PayPal checkout method that supports your business model for payment recipients.

Both checkout methods accept a payment object, which defines different aspects of a payment. If you provide invalid data, you receive an alert in a UIAlertView.

The library displays itself on top of your application's Window object. Make sure that you do not take control of the Window after the buyer clicks **Pay with PayPal**.

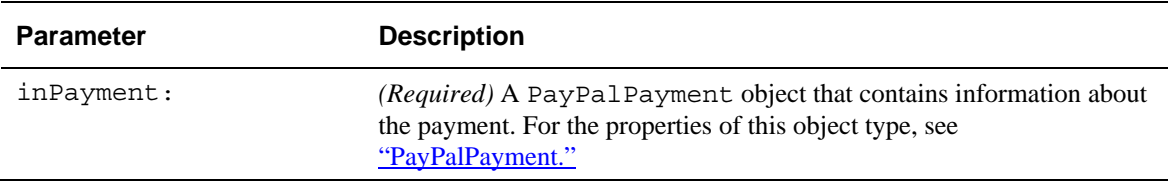

-(void)checkoutWithPayment:(PayPalPayment \*)inPayment;

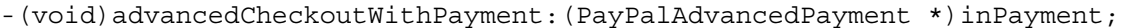

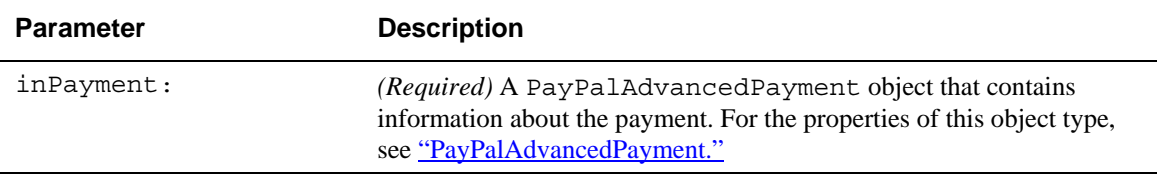

#### **Optional Methods in the Mobile Payments Library**

#### **lang Property**

This property allows you to define the language settings that the library uses. If the property is not set, the library retrieves the current language settings from the device.

@property (nonatomic, retain) NSString \*lang;

For a complete list of languages supported by the library, please see the section "Localization Support in the Mobile Payments Library."

#### **shippingEnabled Property**

This property lets buyers specify shipping addresses. With this property enabled, buyers choose from the shipping addresses in their PayPal account. The chosen shipping address is used then for the payment. If this property is disabled, the library does not display shipping options to the buyer. Shipping is enabled by default, so you need to enable it only if you have previously disabled it after initializing the library.

@property (nonatomic, assign) BOOL shippingEnabled;

#### **payPalContext Property**

Use this property to resume a payment when your application closes and restarts. This lets you avoid calling the PayPal getPayButtonWithTarget and checkout methods, again. The usage is to initialize the PayPal object, get the context object from wherever your application stored it, and then call this method. In order to resume payments later, store the value of this property in the applicationWillTerminate method of your AppDelegate class.

@property (nonatomic, retain) PayPalContext \*payPalContext;

#### **getInstance Method**

This method returns the singleton PayPal object.

+(PayPal \*)getInstance;

#### **feePayer Property**

Set this property to determine who pays any fees. Available values are FEEPAYER SENDER, FEEPAYER PRIMARYRECEIVER, FEEPAYER EACHRECEIVER, and FEEPAYER SECONDARYONLY. The default value is FEEPAYER EACHRECEIVER.

@property (nonatomic, assign) PayPalFeePayer feePayer;

#### **dynamicAmountUpdateEnabled Property**

Setting this property to TRUE lets you recalculate the payment amount, tax, currency, and shipping values based on the shipping address chosen by a buyer. If you call this method before the checkout starts, the library calls the delegate's

adjustAmountsForAddress:andCurrency:andAmount:andTax:andShipping: or adjustAmountsAdvancedForAddress:andCurrency:andReceiverAmounts: method, depending on the payment checkout method. The library passes the buyer's address as a PayPalAddress object. Implement the delegate method in the PayPalPaymentDelegate protocol, and return the adjusted amount object(s) that contain the updated payment amount, currency, tax, and shipping.

**NOTE:** If shipping is not enabled, this property is ignored.

@property (nonatomic, assign) BOOL dynamicAmountUpdateEnabled;

There are two delegate functions, one for Simple Payments and one for Advanced Payments:

```
-(PayPalAmounts *)adjustAmountsForAddress:(PayPalAddress const 
*)inAddress andCurrency:(NSString const *)inCurrency 
andAmount:(NSDecimalNumber const *)inAmount andTax:(NSDecimalNumber 
const *)inTax andShipping:(NSDecimalNumber const *)inShipping 
andErrorCode:(PayPalAmountErrorCode *)outErrorCode;
```

```
-(NSMutableArray *)adjustAmountsAdvancedForAddress:(PayPalAddress const 
*)inAddress andCurrency:(NSString const *)inCurrency 
andReceiverAmounts: (NSMutableArray *) recieverAmounts
andErrorCode:(PayPalAmountErrorCode *)outErrorCode;
```
**NOTE:** If an error occurs during dynamic amount calculation, you can notify the library using the outErrorCode parameter of either of the above delegate methods to report the error to the library. You would do this using code similar to the following:

```
*outErrorCode = AMOUNT_ERROR_OTHER;
```
The possible values for the out ErrorCode parameter are as follows:

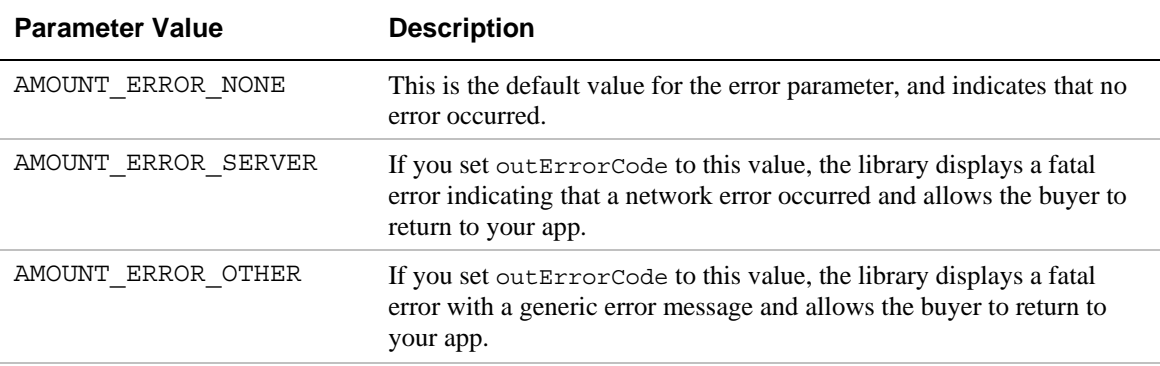

#### **Delegate Methods in the Mobile Payments Library**

**NOTE:** Due to an issue with buyers choosing to exit the application as soon as they saw the **Success** screen, the PayPalPaymentDelegate (formerly PayPalMEPDelegate) protocol has been updated.

#### **paymentSuccess Method**

This method is called as soon as the library completes a payment or preapproval. The payKey is a unique identifier for the payment, while paymentStatus is an enumerated type which can be STATUS COMPLETED, STATUS CREATED, or STATUS OTHER. The merchant app should store the fact that the payment succeeded (for later display) and perform any desired bookkeeping at this point, such as tracking the payment on a merchant-controlled server, but should not perform any user interface updates. If the transaction is a preapproval, the preapproval key is returned in place of the payKey.

```
 -(void)paymentSuccessWithKey:(NSString *)payKey 
 andStatus:(PayPalPaymentStatus)paymentStatus;
```
#### **paymentCanceled Method**

This method is called as soon as the buyer cancels the payment for any reason. The merchant app should store the fact that the payment was canceled (for later display), but should not perform any user interface updates.

-(void)paymentCanceled;

#### **paymentFailed Method**

This method is called as soon as the library fails to complete a payment for any reason. The correlationID is a code used for tracking the transaction on the server (useful when seeking assistance from PayPal), the error code is a numerical (or in some cases non-numerical) error identifier, and the errorMessage is a human-readable error string. The merchant app should store the fact that the payment failed (for later display), but should not perform any user interface updates.

```
-(void)paymentFailedWithCorrelationID:(NSString *)correlationID 
andErrorCode:(NSString *)errorCode 
andErrorMessage:(NSString*)errorMessage;
```
#### **paymentLibraryExit Method**

This method is called when the library is finished with the device display and is returning control to the merchant app. The merchant app should handle displaying the payment status (success/failed/canceled) to the buyer at this point.

-(void)paymentLibraryExit;

#### **After the Payment**

After the payment is completed, the Mobile Payments Library returns the payKey. Also, a number of other features are available to you to assist you with the payment: Instant Payment Notification, Transaction Details, and Refunds.

#### **Instant Payment Notification**

Instant Payment Notification (IPN) is PayPal's message service that sends a notification when a transaction is affected. You can integrate IPN with your systems to automate and manage your back office. More details and documentation are available at: www.paypal.com/ipn. This is triggered when the payment is completed, even if the consumer closes or quits your application. You can specify the IPN URL in the payment object of the checkout method.

#### **Transaction Details**

You can integrate with the PayPal PaymentDetails API to retrieve details on a payment based on the payKey. More details and documentation are available at: https://cms.paypal.com/cms\_content/US/en\_US/files/developer/PP\_AdaptivePayments.pdf

#### **Refunds**

Refunds can be supported by manual refund using the PayPal account interface or by means of the RefundTransaction API. AdaptivePayments Refund API call is not supported for MPL-

generated pay keys. More details and documentation are available at: https://cms.paypal.com/cms\_content/US/en\_US/files/developer/PP\_AdaptivePayments.pdf

#### **Simple, Parallel, and Chained Payments**

Simple payments have a single recipient. Parallel and chained payments have multiple recipients and differ in the how the payments are split.

#### **Simple Payments**

Simple payments use the PayPalPayment object, which supports a payment to a single recipient.

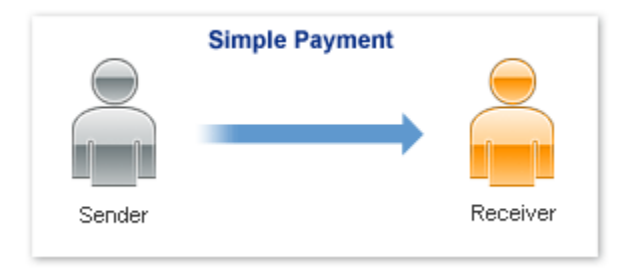

#### **Parallel Payments**

Parallel payments allow you to make payments for any amount to 2 to 6 recipients. You create a parallel payment by making a payment with multiple recipients that has no primary recipient. From the buyer's standpoint, a parallel payment affects the UI by showing the details for each recipient. Unlike chain payments, the recipients of a parallel payment are not linked together in terms of amount.

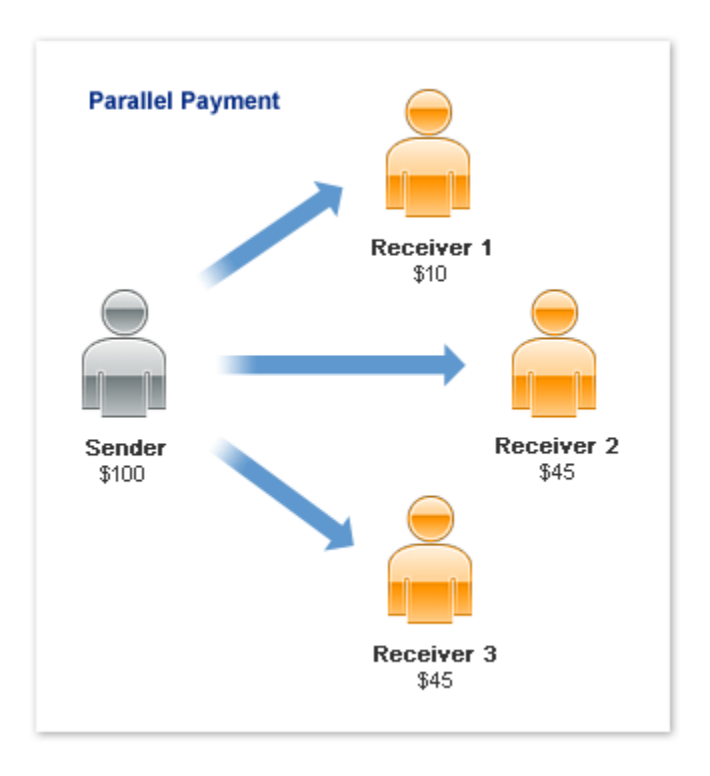

#### **Chained Payments**

A chained payment is a payment from a sender that is indirectly parallel among multiple receivers. It is an extension of a typical payment from a sender to a receiver; however, a receiver, known as the *primary receiver*, passes part of the payment to other receivers, who are called *secondary receivers*.

**NOTE:** Chained payments require a specific permission level on the part of the API caller and merchant. For information, refer to the section "Adaptive Payments Permission Levels" in the *Adaptive Payments Developer Guide*.

You can have at most one primary receiver and from 1 to 5 secondary receivers. Chained payments are useful in cases when the primary receiver acts as an agent for other receivers. The sender deals only with the primary receiver and does not know about the secondary receivers, including how a payment is parallel among receivers. The following example shows a sender making a payment of \$100:

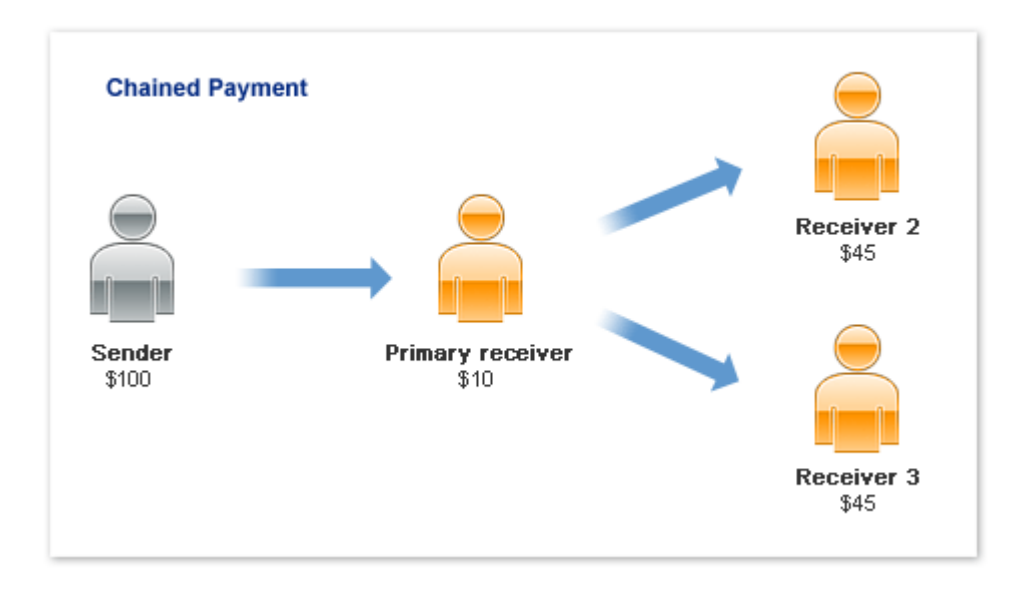

In this example, the primary receiver receives \$100 from the sender's perspective; however, the primary receiver actually receives only \$10 and passes a total of \$90 to secondary receivers Receiver 2 and Receiver 3.

**NOTE:** The scenario above is an example only and does not take PayPal fees into account.

#### **Preapprovals**

The PayPal Mobile Payments Library lets you obtain authorization in advance from buyers for future payments to you without requiring buyers to authorize each payment individually. For example, you might use the library to establish preapproval agreements for subscriptions to mobile content, such as mobile streaming audio or video. Or, you might use the library to establish preapproval agreements for payments to gain access to higher levels of difficulty in mobile games.

#### **How Preapprovals Work**

There are three steps to setting up and using preapprovals.

1. Obtain a *pending preapproval key* from PayPal.

From your web server, send a Preapproval request to PayPal with the terms of your preapproval agreement.

2. Obtain authorization from the buyer for the preapproval agreement.

From your mobile application, call the preapprovalWithKey method with the pending preapproval key. The library launches the preapproval checkout experience and returns a *confirmed preapproval key*.

3. Take payments from the buyer under the terms of the preapproval agreement.

From your web server, send a Pay request to PayPal with the buyer's confirmed preapproval key.

For more information about the Preapproval and Pay requests, see the *Adaptive Payments Developer Guide*.

#### **About Preapproval Keys**

Preapproval keys uniquely identify preapproval your agreements. Preapproval keys that you obtain by using the Preapproval API identify your pending preapproval agreements. No buyers have yet agreed to them. Pending approval keys remain valid for 3 hours before expiring without confirmation from buyers.

Call the preapprovalWithKey method to launch the preapproval checkout experience to confirm a buyer's agreement to a pending preapproval. If the buyer completes the preapproval checkout, the library returns a confirmed preapproval key. Maintain a record of buyers and their confirmed preapproval keys on your web server. Later on your web server, take payments from buyers by sending Pay requests with buyers' preapproval keys to PayPal.

#### **About Preapproval Pins**

Confirmed preapproval keys let you take payments from buyers without requiring them to log in to PayPal to authorize payments individually. Depending on your business model, you may want to obtain consent quickly from buyers before you take individual payments. Preapproval PINs are special codes that buyers enter to authorize preapproved payments individually without logging in to PayPal.

For example, you might have a mobile game that requires payment from buyers to enter a higher level of difficulty. You could take the payment, without notice, when the buyer enters the higher level. However, the buyer might dispute the payment later, despite the preapproval agreement and the automatic payment notice from PayPal. Obtain a buyer's consent before you take the entrance fee to help improve the buying experience.

Specify that you want your preapprovals to use preapproval PINs when you send Preapproval requests from your web server to PayPal. Set the PreapprovalRequest.pinType to REQUIRED. PayPal returns preapproval keys that require buyers to create preapproval PINs during preapproval checkout.

Later, when you take payments by using a buyer's confirmed preapproval key, prompt the buyer for the preapproval PIN. Pass the buyer's PIN to PayPal when you send the Pay request from your web server. PayPal recommends that you display the payment reason and payment amount when you prompt buyers for their preapproval PINs.

#### **Method Signature for Preapproval Checkout**

- (void)preapprovalWithKey:(NSString \*)preapprovalKey andMerchantName:(NSString \*)merchantName;

**NOTE:** See "Delegate Methods in the Mobile Payments Library" for callback method details.

### **Method Sequence for Preapproval Checkout**

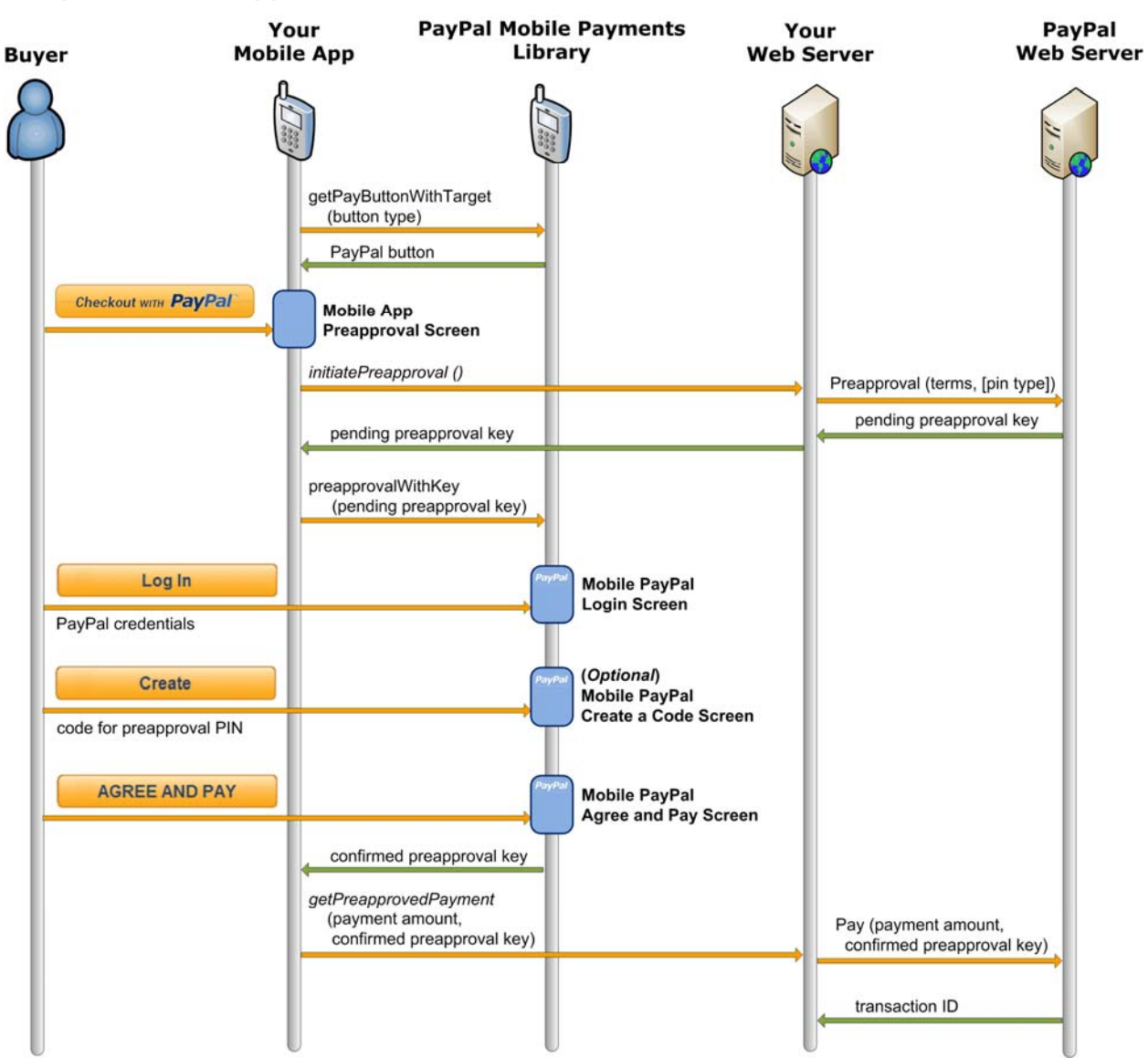

## **Custom Objects in the Mobile Payments Library**

The Mobile Payments Library includes custom objects for passing information between the library and your application during checkout.

#### **PayPalAddress**

This object is passed to the PayPalPaymentDelegate in the AdjustAmounts method. Use this address to update the payment amount, tax, currency, and shipping values of the payment. Then, the buyer continues to check out with the new amounts. Use this object if you enable dynamic amount calculation by calling the DynamicAmountUpdate method.

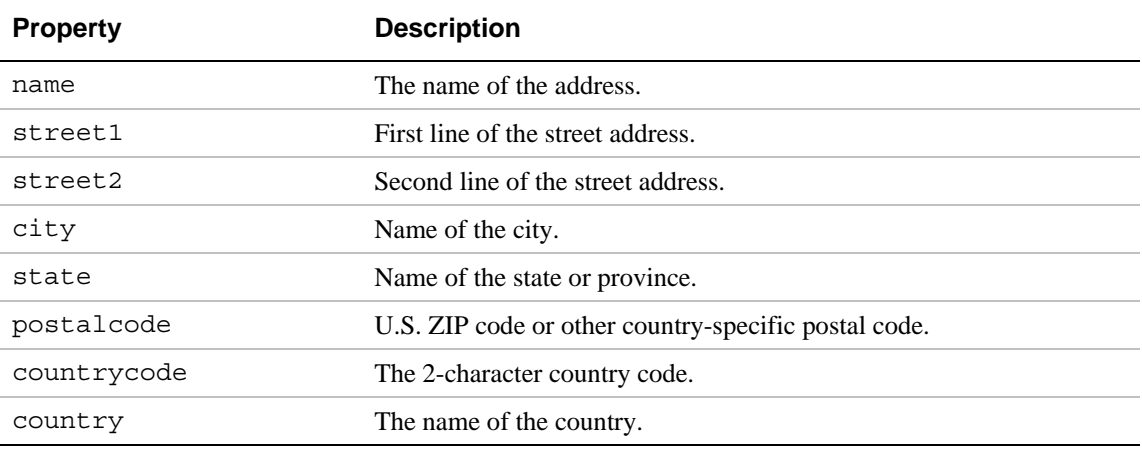

#### **PayPalAmounts**

This object is returned to the library by the AdjustAmounts method of the PayPalPaymentDelegate. This object contains the values for the updated payment. Use this object if you enable dynamic amount calculation by calling the DynamicAmountUpdate method.

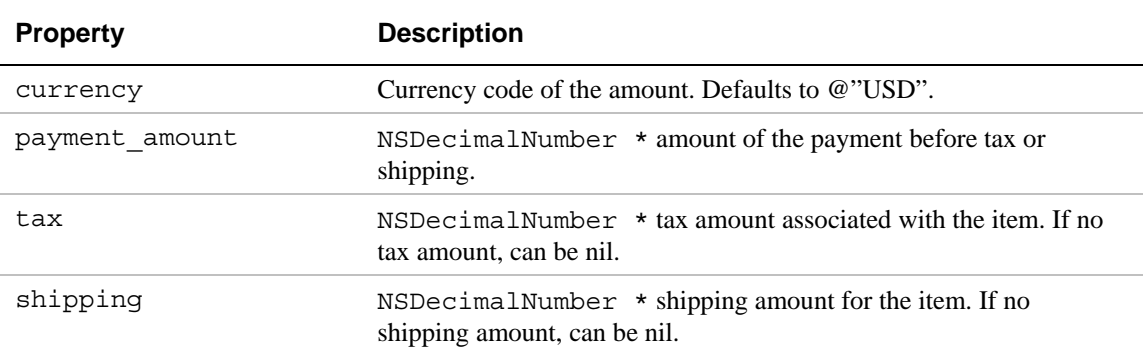

### **PayPalPayment**

This object is passed to the library in the Checkout method. This object contains all the values for a payment.

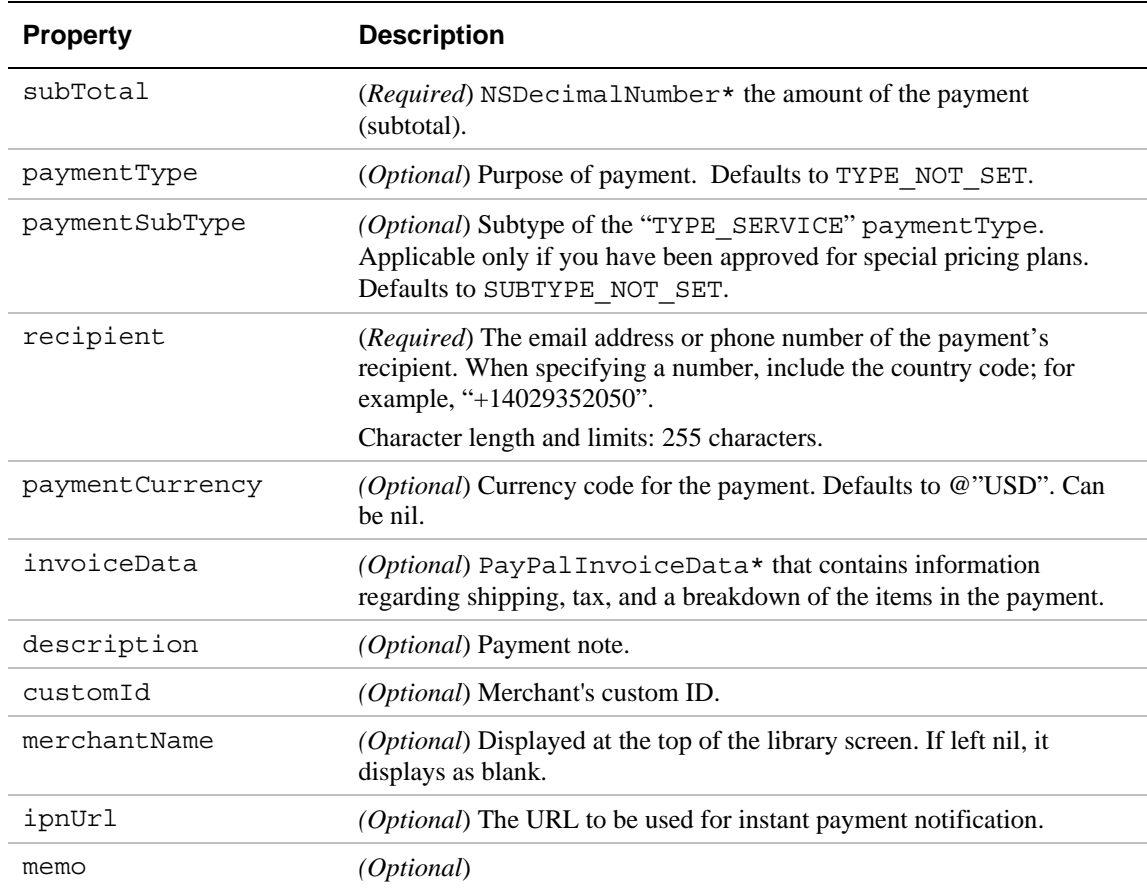

**NOTE:** The recipient should be a registered user on an existing PayPal Sandbox or Live account, depending on the environment. The recipient does not need to be registered for personal payments.

#### **PayPalAdvancedPayment**

This object is passed to the library in the AdvancedCheckout method. This object contains all the values for an advanced payment which can be used to create a parallel or chained payment (see discussion in "Refunds can be supported by manual refund using the PayPal account interface or by means of the RefundTransaction API. AdaptivePayments Refund API call is not supported for MPL-generated pay keys. More details and documentation are available at: https://cms.paypal.com/cms\_content/US/en\_US/files/developer/PP\_AdaptivePayments.pdf

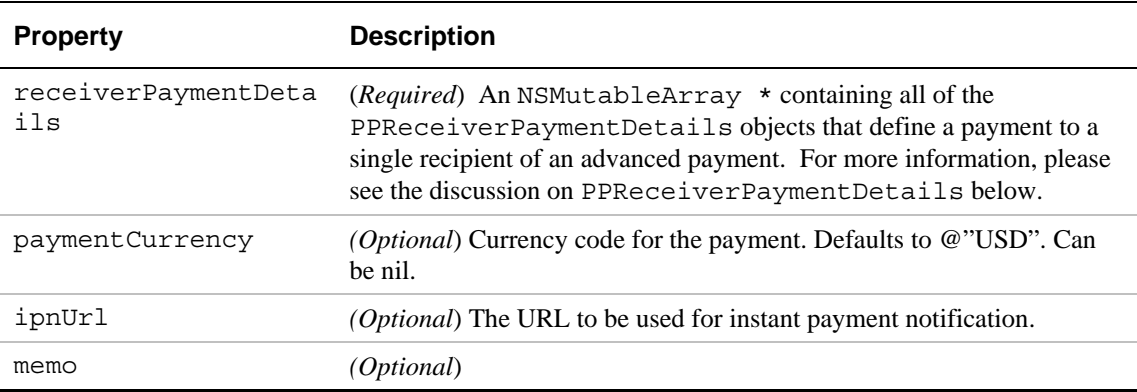

Simple, Parallel, and Chained Payments" section).

#### **PPReceiverPaymentDetails**

This object is used in the PayPalAdvancedPayment object to specify the details of a single receiver.

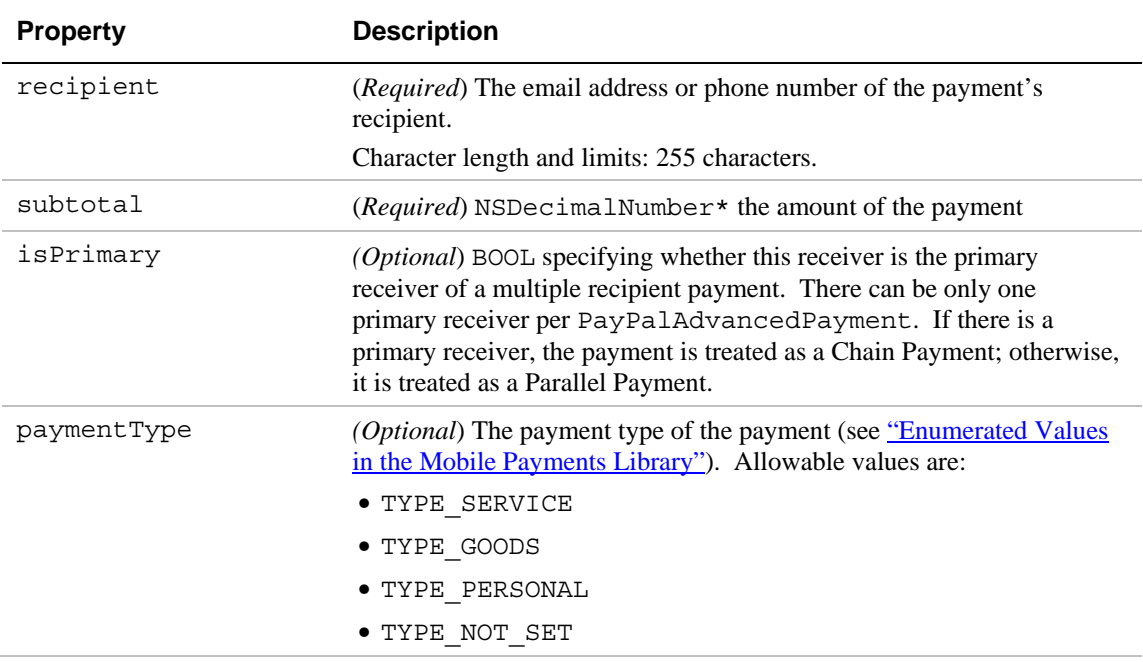

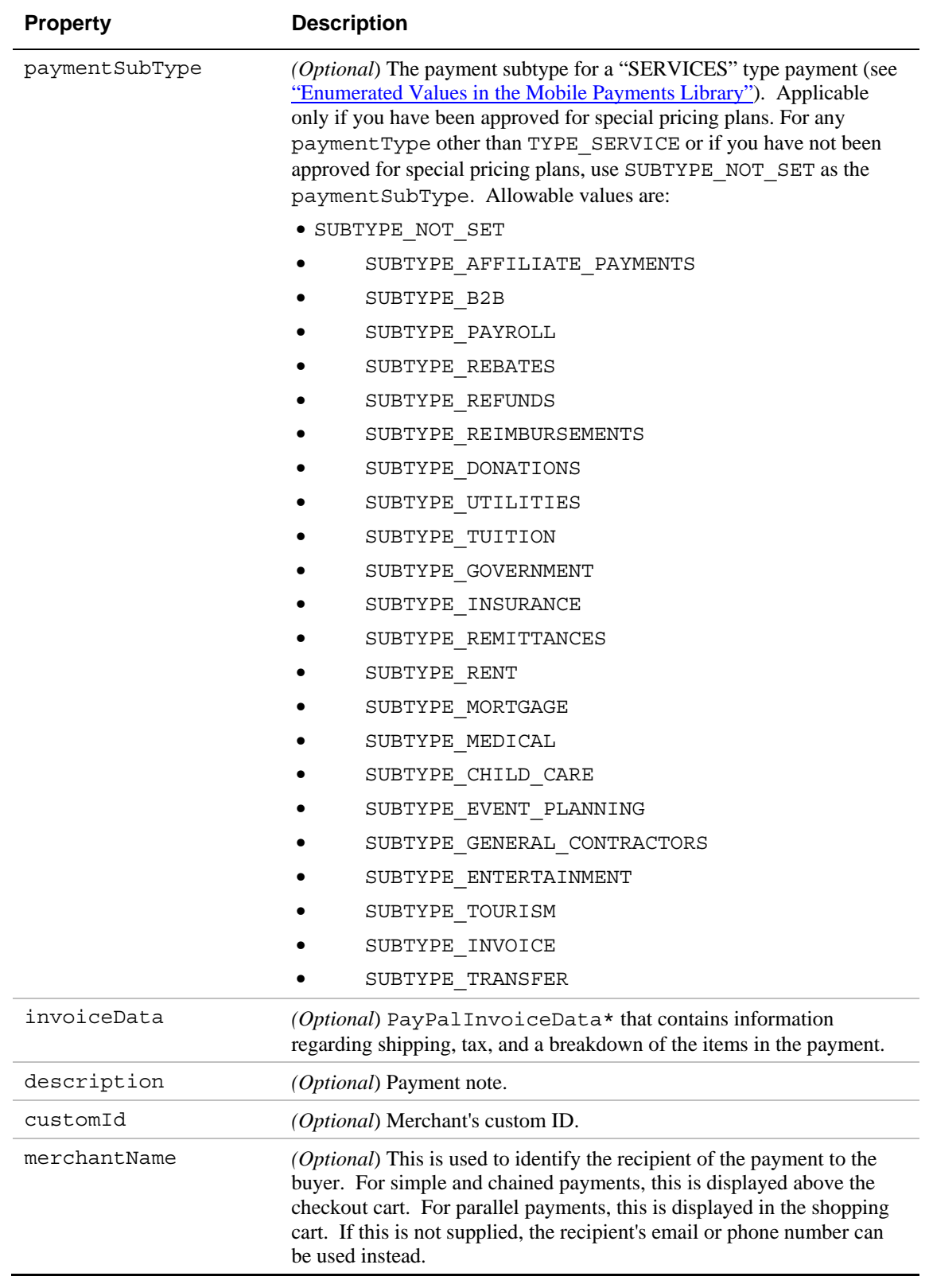

#### **PayPalInvoiceData**

This object is an optional parameter to a PayPalPayment or a

PPReceiverPaymentDetails object. This object holds data regarding the tax shipping and a per-item breakdown of the items included in the payment. While this is an optional class, once it is added to a container, it must be populated with the following required fields.

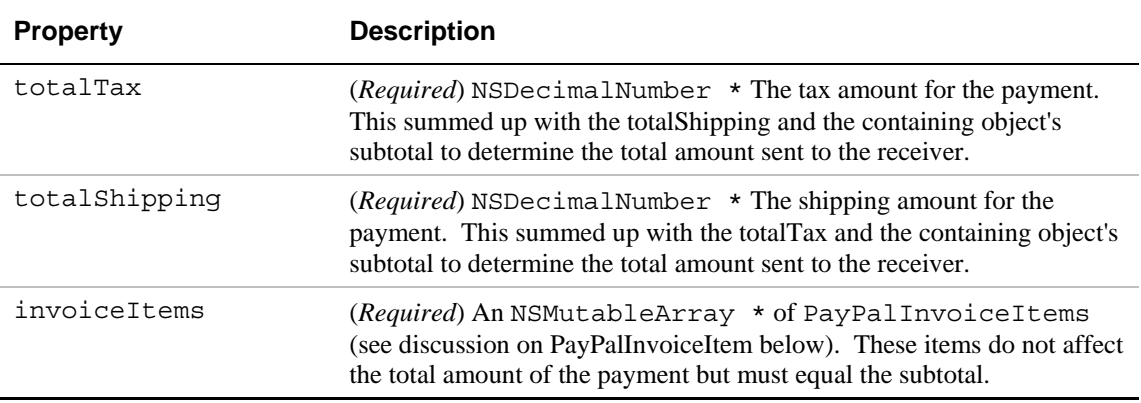

#### **PayPalInvoiceItem**

This object is an optional parameter to a PayPalPayment or a

PPReceiverPaymentDetails object. Note that this is required if the PayPalInvoiceData parameter is used. This object holds data regarding the tax, shipping

and a per-item breakdown of the items included in the payment. While this is an optional class, once it is added to a container, it must be populated with the following required fields.

**NOTE:** The itemPrice and itemCount multiplied together must equal the totalPrice. The totalPrices of all invoiceItems to a PayPalPayment or a PPReceiverPaymentDetails object must equal the subtotal of that object.

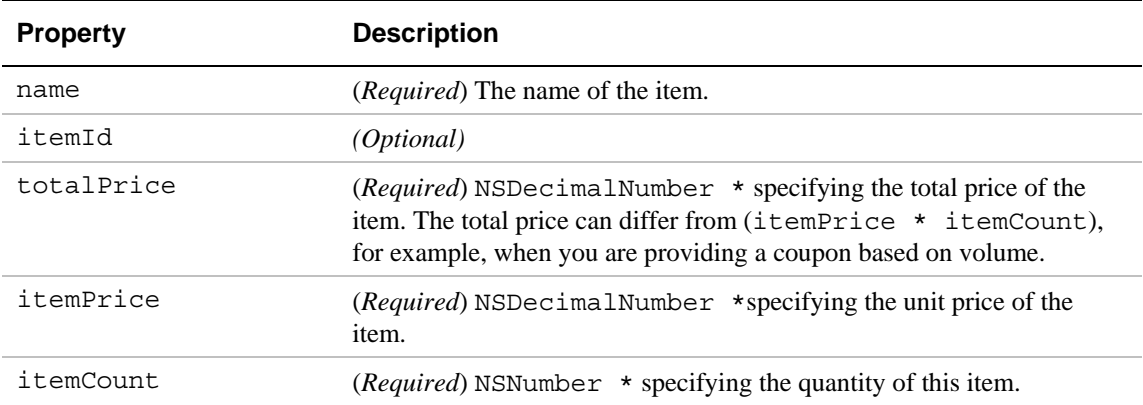

#### **PayPalReceiverAmounts**

This object is used in the dynamic amount calculation for Advanced Payment types. It is always contained in an array.

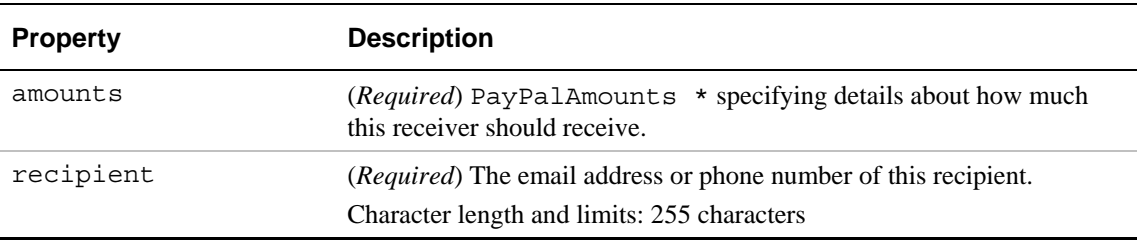

### **Enumerated Values in the Mobile Payments Library**

The enumerated values supported by various methods in the library are:

#### **PayPalEnvironment**

- ENV LIVE: Use the PayPal production servers.
- ENV SANDBOX: Use the PayPal testing servers.
- ENV NONE: Do not use any PayPal servers. Operate in demonstration mode, instead. Demonstration mode lets you view various payment flows without requiring production or test accounts on PayPal servers. Network calls within the library are simulated by using demonstration data held within the library.

**NOTE:** ENV\_LIVE does not support simulators.

#### **PayPalButtonType**

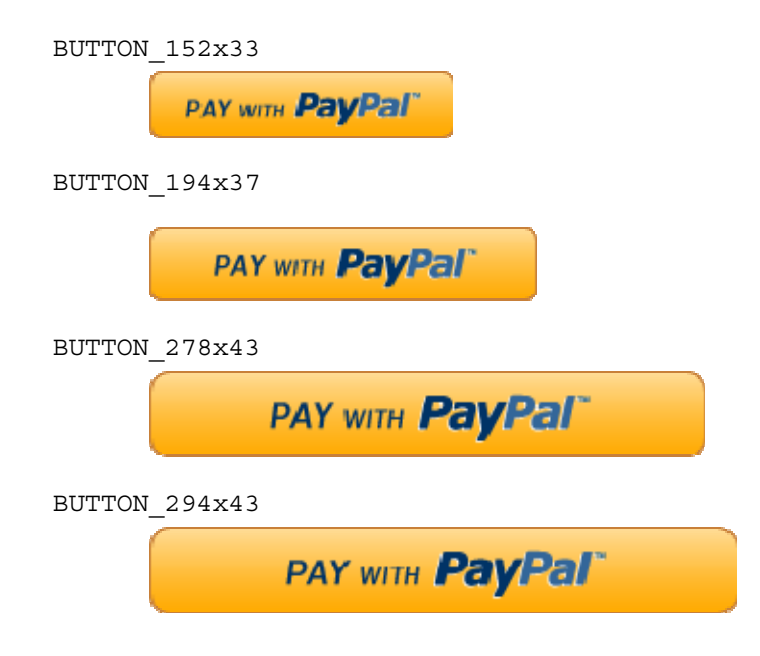

26 August 2012 *PayPal Mobile Payments Developer Guide and Reference – iOS Edition* 

**NOTE:** If the buttonTextType parameter is set to 'TEXT\_DONATE,' the word "Pay" in the above buttons is replaced by "Donate." The language of the button also changes based on the language you pass into the setLang method or the auto detected language on the phone.

#### **PayPalPaymentType**

 TYPE\_NOT\_SET TYPE\_GOODS TYPE\_SERVICE TYPE\_PERSONAL

**NOTE:** For Personal payment types, the PayPal Checkout experience differs slightly from other payment types. Additionally for Personal payment types, senders in some cases can choose who pays any fees: the sender or the recipient. In India and Germany, recipients always pay any fees.

For more information, see "feePayer Property."

#### **PayPalPaymentSubType**

 SUBTYPE\_NOT\_SET SUBTYPE\_AFFILIATE\_PAYMENTS SUBTYPE\_B2B SUBTYPE\_PAYROLL SUBTYPE\_REBATES SUBTYPE\_REFUNDS SUBTYPE\_REIMBURSEMENTS SUBTYPE\_DONATIONS SUBTYPE UTILITIES SUBTYPE\_TUITION SUBTYPE\_GOVERNMENT SUBTYPE\_INSURANCE SUBTYPE\_REMITTANCES SUBTYPE\_RENT SUBTYPE\_MORTGAGE SUBTYPE\_MEDICAL SUBTYPE CHILD CARE SUBTYPE\_EVENT\_PLANNING SUBTYPE\_GENERAL\_CONTRACTORS SUBTYPE\_ENTERTAINMENT SUBTYPE\_TOURISM SUBTYPE\_INVOICE SUBTYPE\_TRANSFER

**NOTE:** You should only specify a subtype if directed to do so by the vetting team when applying for business payments. For Service payment types, the PayPalPaymentSubType is used to further qualify the payment if you are using special pricing plans.

#### **PayPalPaymentStatus**

STATUS COMPLETED: The payment has completed on the back end. STATUS CREATED: The payment has been created but not completed. STATUS OTHER: The payment success state is other than created or completed.

#### **PayPalAmountErrorCode**

AMOUNT\_ERROR\_NONE: No error occurred during dynamic amount calculation.

AMOUNT\_ERROR\_SERVER: A connectivity or server error occurred during dynamic amount calculation.

AMOUNT\_ERROR\_OTHER: A generic error occurred during dynamic amount calculation.

#### **PayPalInitializationStatus**

STATUS NOT STARTED: Initialization never attempted. STATUS COMPLETED SUCCESS: Initialization completed successfully. STATUS COMPLETED ERROR: Initialization completed with errors. The error is displayed in the device or simulator logs. STATUS\_INPROGRESS: Initialization in progress. Must wait until the current initialization attempt completes before attempting to retry initialization.

## **Localization Support in the Mobile Payments Library**

The Mobile Payments Library supports many locales. Set the locale when you initialize the library. The default is the locale of the device. If the library does not support the device locale, the library uses en\_US, instead.

#### **How to Set the Language and the Region**

Set the locale using the lang property. You can set this property any time after you initialize the library. Set the lang property before you call the getPayButtonWithTarget method so you obtain a localized **Pay with PayPal** button.

#### **Locales Supported by the Mobile Payments Library**

The library supports the following locale codes:

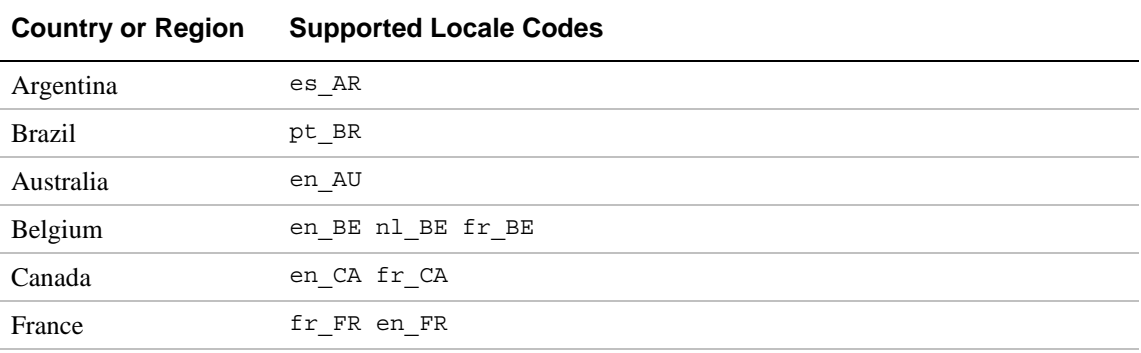

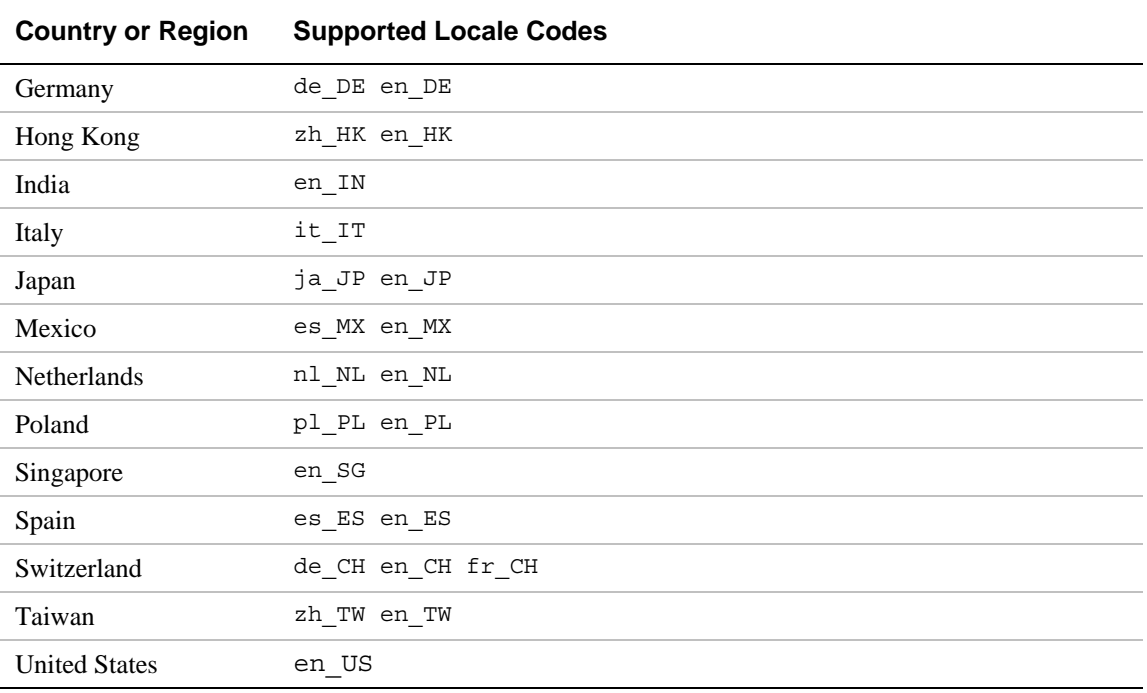

## **Library Support for the devices and OS versions.**

The Mobile Payments Library fully supports OS 4.0 as well as the Apple iPad. You can compile the library files into the following configurations:

- $3.0, 3.1.x$  (iPhone only)
- $\bullet$  3.2 (iPad only)
- 3.x (Universal)
- $\bullet$  4.x

The demo application also fully supports OS 4.0 and the Apple iPad. You can compile the demo application into the preceding configurations.

The single library file can be used to support armv6 and armv7 architectures for SDK 4.0 and below. Support is provided only for Xcode 3.2.3 at this time.

## **Adding the Mobile Payments Library to Your Xcode Project**

PayPal provides a package that contains 11 header files:

- PayPal.h
- PayPalAddress.h
- PayPalAdvancedPayment.h
- PayPalAmounts.h
- PayPalContext.h
- PayPalInvoiceData.h
- PayPalInvoiceItem.h
- PayPalPayment.h
- PayPalPreapprovalDetails.h
- PayPalReceiverAmounts.h
- PPReceiverPaymentDetails.h

Also, the package contains a static library file: libPayPalMEP.a.

- 1. Open your Xcode project.
- 2. CONTROL+CLICK your project, and then select **Add > Existing Files…**.
- 3. Select the .h and .a files, and then click **Add**.

**NOTE:** You need to add only the PayPalAmounts.h, PayPalReceiverAmounts.h and PayPalAddress.h files if you are using the Dynamic Amount Calculation feature.

### **Sample Code**

The following section provides an example library implementation. The demo application initializes the library and places the **Pay with PayPal** button on the screen where buyers review the order (PaymentViewController.m). The callback is handled in the same class.

#### **Header File**

```
#import <UIKit/UIKit.h> 
#import "PayPal.h" 
@interface PaymentViewController : UIViewController 
<PayPalPaymentDelegate> { 
} 
-(void)payWithPayPal; 
@end
```
#### **Details:**

#import "PayPal.h"

The preceding line imports the library header file.

<PayPalPaymentDelegate>

The preceding line states that this class implements the PayPalPaymentDelegate protocol.

```
-(void)payWithPayPal;
```
This preceding line is called by the **Pay with PayPal** button when a buyer taps it.

#### **Implementation File**

The following snippet shows a simplified version of the PaymentViewController and illustrates the library methods for an advanced parallel payment. For reference, see the demo application source.

```
- (void)viewDidLoad { 
      PayPalPaymentType paymentType = HARD GOODS;
      //Get the PayPal Library button. 
      //We will be handling the callback, 
      //so we declare 'self' as the target. 
      //We want a large button, so we use BUTTON_278x43. 
      //Our checkout method is 'payWithPayPal', 
      //and we pass through our payment type. 
      //We can move the button afterward if desired. 
      UIButton *button = [[PayPal getInstance] 
      getPayButtonWithTarget:self andAction:@selector(payWithPayPal) 
      andButtonType: BUTTON 278x43;
       [super viewDidLoad]; 
} 
-(void)payWithPayPal { 
       //Advanced Payment 
       PayPal *ppMEP = [PayPal getInstance]; 
       ppMEP.shippingEnabled = forDelivery; 
       ppMEP.dynamicAmountUpdateEnabled = TRUE; 
       ppMEP.feePayer = FEEPAYER_EACHRECEIVER; 
       PayPalAdvancedPayment *payment = [[[PayPalAdvancedPayment alloc] 
init] autorelease]; 
       payment.paymentCurrency = @"USD"; 
      payment.paymentType = paymentType; 
       payment.paymentSubType = paymentSubType; 
       payment.receiverPaymentDetails = [NSMutableArray array]; 
       NSArray *emails = [NSArray arrayWithObjects: 
                    @"recipient1@email.com", 
                    @"recipient2@email.com", 
                    @"recipient3@email.com", 
                   nil]; 
      for (int i = 0; i < emails.count; i++) {
             PPReceiverPaymentDetails *details = 
[[[PPReceiverPaymentDetails 
                                       alloc] init] autorelease]; 
             String order, tax, shipping; 
             order = orderAmount[i];
```

```
\text{tax} = \text{taxAmount[i]};shipping = shippingAmount[i]; details.invoiceData = [[[PayPalInvoiceData 
                          alloc] init] autorelease]; 
 details.invoiceData.totalShipping = [NSDecimalNumber 
                          decimalNumberWithString:order]; 
 details.invoiceData.totalTax = [NSDecimalNumber 
                         decimalNumberWithString:tax];
 details.invoiceData.totalShipping = [NSDecimalNumber 
                           decimalNumberWithString:shipping]; 
 details.description = description; 
 details.recipient = [emails objectAtIndex:i]; 
 details.merchantName = [NSString 
                    stringWithFormat:@"Recipient %d",i+1]; 
 [payment.receiverPaymentDetails addObject:details];
```
[ppMEP advancedCheckoutWithPayment:payment]; }

#### **Placing the Pay with PayPal Button**

}

```
UIButton *button = [[PayPal getInstance] getPayButtonWithTarget:self 
andAction:@selector(payWithPayPal) andButtonType:BUTTON 278x43
andButtonText:BUTTON_TEXT_PAY];
```

```
[self.view addSubview:button];
```

```
[super viewDidLoad];
```
The getPayButtonWithTarget method returns the **Pay with PayPal** button. Then, you can add the button to your UIViewController. The demo application payWithPayPal method is passed through so the **Pay with PayPal** button can call it on touchUpInside. For this example payment, the payment type is Hard Goods. Set the left and top position of the button by specifying those parameters.

The getPayButtonWithTarget method follows standard memory management conventions and is autoreleased.

For a list of button image types, see PayPalButtonType.

#### **Creating the PayPalPayment Object**

```
PayPalPayment *currentPayment = [[[PayPalPayment alloc] init] 
autorelease]; 
currentPayment.paymentCurrency = @"USD"; 
currentPayment.paymentType = TYPE GOODS;currentPayment.subTotal = [NSDecimalNumber 
                                      decimalNumberWithString: @"10.00"]; 
currentPayment.recipient = @"recipient@paypal.com";
currentPayment.merchantName = @ "Recipient Name" ;
```

```
currentPayment.invoiceData = [[[PayPalInvoiceData 
                                      alloc] init] autorelease]; 
currentPayment.invoiceData.totalTax = [NSDecimalNumber 
                                      decimalNumberWithString: @"1.00"]; 
currentPayment.invoiceData.totalShipping = [NSDecimalNumber 
                                      decimalNumberWithString: @"2.00"];
```
The PayPalPayment object is created and the properties are set.

After the checkout method is called, the library releases the current Payment object.

#### **Checking Out**

[ppMEP checkoutWithPayment: currentPayment];

The payment object is passed through to the library. The library displays itself on top of the application's Window object, so be sure that you do not take control of the Window after the checkout call is invoked.

#### **Handling the Callback**

```
 -(void)paymentSuccessWithKey:(NSString *)payKey 
andStatus: (PayPalPaymentStatus) paymentStatus;
```
This method is called as soon as the library completes a payment or preapproval. You could use this message to trigger your own background bookkeeping. This message occurs while the library is still using the device display, so your application should wait to do any user interface actions until it receives the paymentLibraryExit message.

-(void)paymentCanceled

This method is called as soon as the buyer cancels the transaction. As with the paymentSuccess callback, your application should perform no user interface updates until it receives the paymentLibraryExit message.

```
-(void)paymentFailedWithCorrelationID:(NSString *)correlationID 
errorCode:(NSString *)errorCode errorMessage:(NSString 
*)errorMessage;
```
This method is called immediately upon failure of the payment, and you could do background bookkeeping at this point. However, you should wait until you receive the paymentLibraryExit method before doing any user interface updates.

-(void)paymentLibraryExit;

This method is called when the library is finished with the device display and is returning control to the merchant app. The merchant app should handle displaying the payment status (success/failed/canceled) to the buyer at this point.

#### **Dynamic Amount Calculation**

This method is called by the library when buyers choose a shipping address. The demo application calculates the tax based on the state of the shipping address, and then it passes the updated amounts to the library.

Your method must be implemented as shown:

```
-(PayPalAmounts *)adjustAmountsForAddress:(PayPalAddress const 
*)inAddress andCurrency:(NSString const *)inCurrency 
andAmount:(NSDecimalNumber const *)inAmount andTax:(NSDecimalNumber 
const *)inTax andShipping:(NSDecimalNumber const *)inShipping 
andErrorCode:(PayPalAmountErrorCode *)outErrorCode;
```

```
-(NSMutableArray *)adjustAmountsAdvancedForAddress:(PayPalAddress const 
*)inAddress andCurrency:(NSString const *)inCurrency 
andReceiverAmounts: (NSMutableArray *) recieverAmounts
andErrorCode:(PayPalAmountErrorCode *)outErrorCode;
```
The demo application implements this method like this:

```
 - (PayPalAmounts *)adjustAmountsForAddress:(PayPalAddress const 
*)inAddress andCurrency:(NSString const *)inCurrency 
andAmount: (NSDecimalNumber const *) inAmount
        andTax: (NSDecimalNumber const *) inTax
andShipping:(NSDecimalNumber const *)inShipping 
andErrorCode:(PayPalAmountErrorCode *)outErrorCode { 
         //do any logic here that would adjust the amount based on the shipping 
address 
         PayPalAmounts *newAmounts = [[[PayPalAmounts alloc] init] 
autorelease]; 
        newAmounts.currency = @"USD"; 
       newAmounts.payment amount = (NSDecimalNumber *)inAmount;
         //change tax based on the address 
         if ([inAddress.state isEqualToString:@"CA"]) { 
                newAmounts.tax = [NSDecimalNumber 
decimalNumberWithString:[NSString 
stringWithFormat:@"%.2f",[inAmount floatValue] * .1]]; 
         } else { 
                newAmounts.tax = [NSDecimalNumber 
decimalNumberWithString:[NSString 
stringWithFormat:@"%.2f",[inAmount floatValue] * .08]]; 
         } 
         newAmounts.shipping = (NSDecimalNumber *)inShipping; 
         //if you need to notify the library of an error condition, do one of 
the following 
         //*outErrorCode = AMOUNT_ERROR_SERVER; 
         //*outErrorCode = AMOUNT_ERROR_OTHER; 
         return newAmounts; 
}
```

```
- (NSMutableArray *)adjustAmountsAdvancedForAddress:(PayPalAddress const 
*)inAddress andCurrency:(NSString const *)inCurrency 
andReceiverAmounts: (NSMutableArray *) receiverAmounts
andErrorCode:(PayPalAmountErrorCode *)outErrorCode { 
        NSMutableArray *returnArray = [NSMutableArray 
arrayWithCapacity:[receiverAmounts count]]; 
        for (PayPalReceiverAmounts *amounts in receiverAmounts) { 
                //leave the shipping the same, change the tax based on the 
state 
                if ([inAddress.state isEqualToString:@"CA"]) { 
                        amounts.amounts.tax = [NSDecimalNumber 
decimalNumberWithString:[NSString 
stringWithFormat:@"%.2f", [amounts.amounts.payment amount floatValue] *
.1]]; 
                 } else { 
                        amounts.amounts.tax = [NSDecimalNumber 
decimalNumberWithString:[NSString 
stringWithFormat:@"%.2f", [amounts.amounts.payment amount floatValue] *
.08]]; 
 } 
                 [returnArray addObject:amounts]; 
         } 
         //if you need to notify the library of an error condition, do one of 
the 
following 
         //*outErrorCode = AMOUNT_ERROR_SERVER; 
       //*outercoreode = AMOUNTEROR OFHER; return returnArray; 
}
```
## **2. The Checkout Experience with the Mobile Payments Library**

The following screen shots illustrate several different PayPal Checkout experiences that occur after buyers click the PayPal button that your application obtains from the library by using the getPayPalButton()method.

**NOTE:** The checkout experience is in Portrait orientation only. Landscape orientation is currently not supported.

## **Checkout Experience #1 – Goods or Services with Shipping**

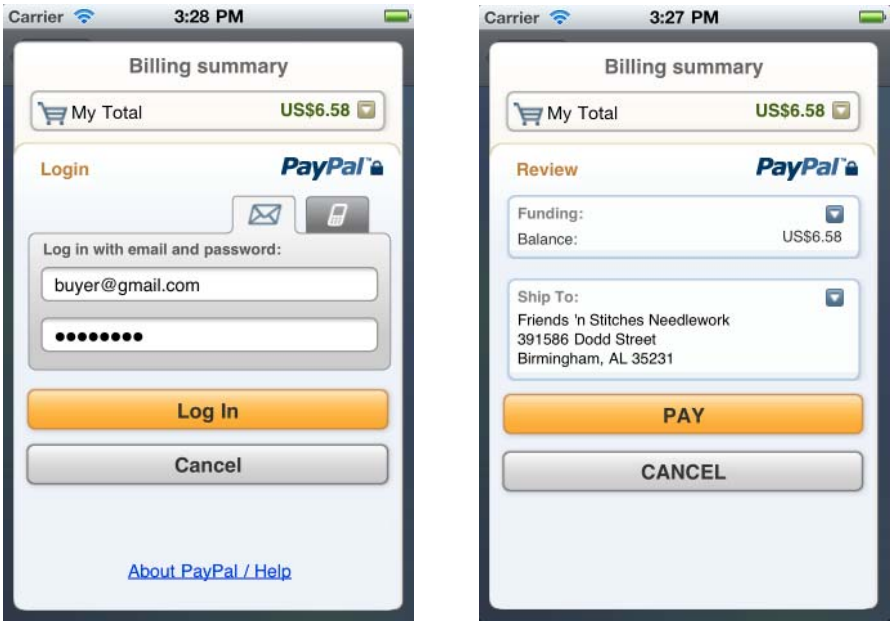

**Payment type = Hard Goods or Services / Shipping = enabled** 

In the preceding experience, buyers enter their PayPal login credentials in the **Log In To PayPal** screen. Then, they can review details of the payment in the second screen and change funding source or shipping address. If satisfied, buyers click **Pay** to complete the payment.

## **Checkout Experience #2 – Goods or Services without Shipping**

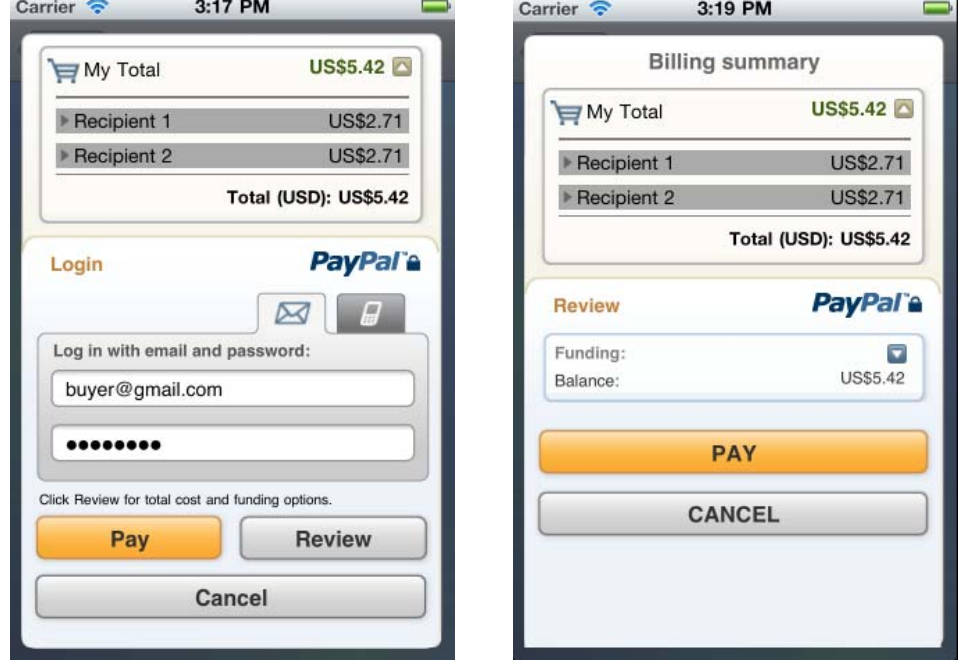

**Payment type = Hard Goods or Services / Shipping = disabled** 

In this case, shipping is not required (such as, manual pick up of goods or services). Shipping is disabled by a call to the disableShipping library method. Buyers enter their PayPal login credentials and directly pay by clicking **Pay** on the first screen. Buyers can review funding choices by clicking **Review** on the same page.

## **Checkout Experience #3 – Donations**

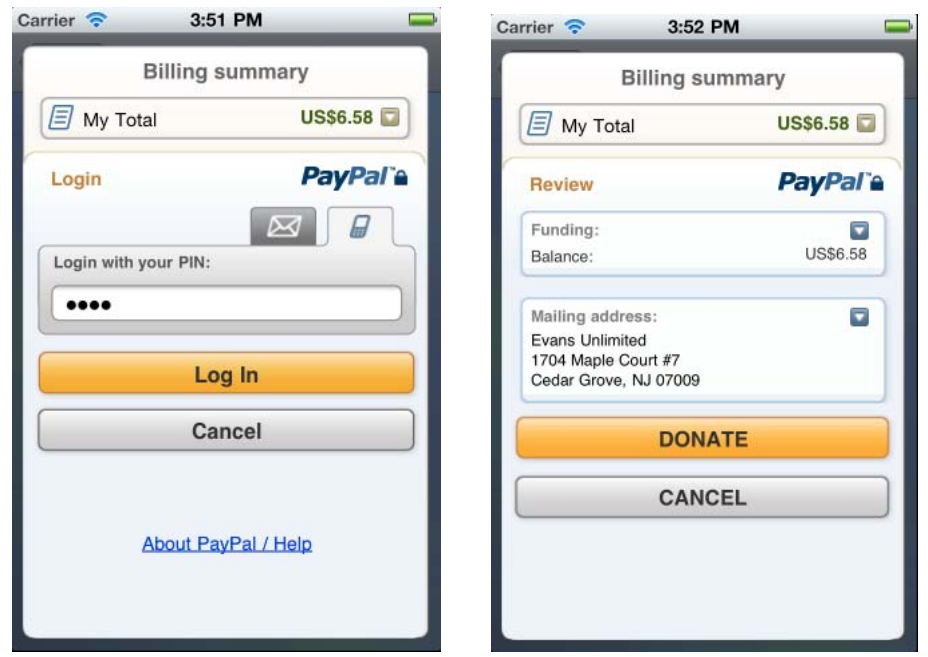

**Payment type = Service / Button text = Donations / Shipping = enabled** 

In the preceding experience, buyers make a donation to a charity or other cause. In this context, the charity or cause wants to leverage PayPal members' addresses as mailing addresses for donation receipts. By enabling shipping in the library, buyers are presented with their primary mailing address, or they can choose another mailing address from the ones in their PayPal accounts.

## **Checkout Experience #4 – Personal Send Money Payments**

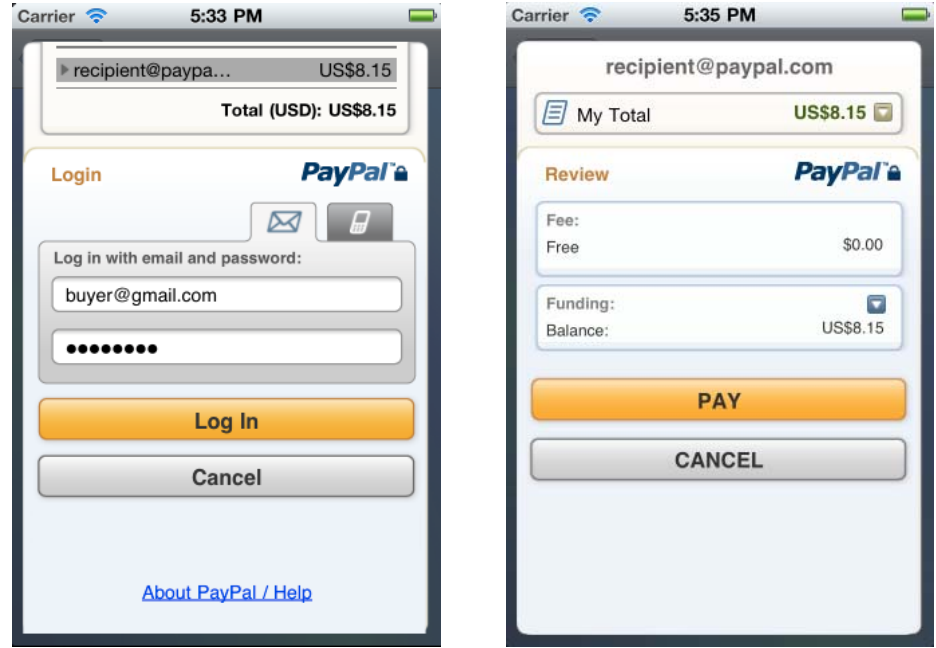

**Payment type = Personal payments / Shipping = disabled** 

In the preceding experience, PayPal members make personal payments to other PayPal members. There are no transaction fees when the transaction is funded by PayPal balance or by a bank account on file. The transaction carries a fee when it is funded by a credit or debit card. In some cases, senders choose who pays any fees – sender or recipient. In India and Germany, recipients always pay any fees.

For more information on PayPal Send Money and pricing, refer to:

https://cms.paypal.com/us/cgi-bin/?cmd=\_rendercontent&content\_ID=marketing\_us/send\_money\_

## **Checkout Experience #5 – Create Pin**

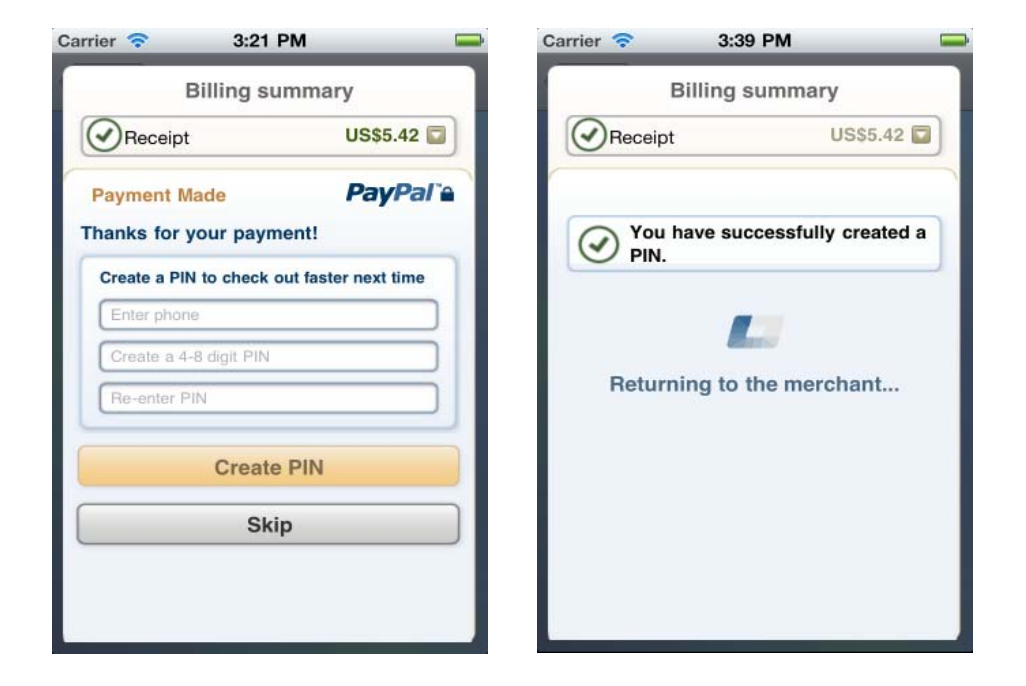

In the preceding experience, a PayPal member has just completed a payment and does not currently have a PIN associated with their account. By following the on-screen instructions, the buyer can associate their account with a phone number and PIN for easier login in the future.

Upon successful creation of the PIN, the buyer is returned to your application triggering the paymentSuccess() delegate callback.

### **Checkout Experience #6 – Preapproval**

In this experience, you executed the preapproval checkout method, as discussed under "Preapprovals" on page 18.

#### **Basic Preapproval Checkout**

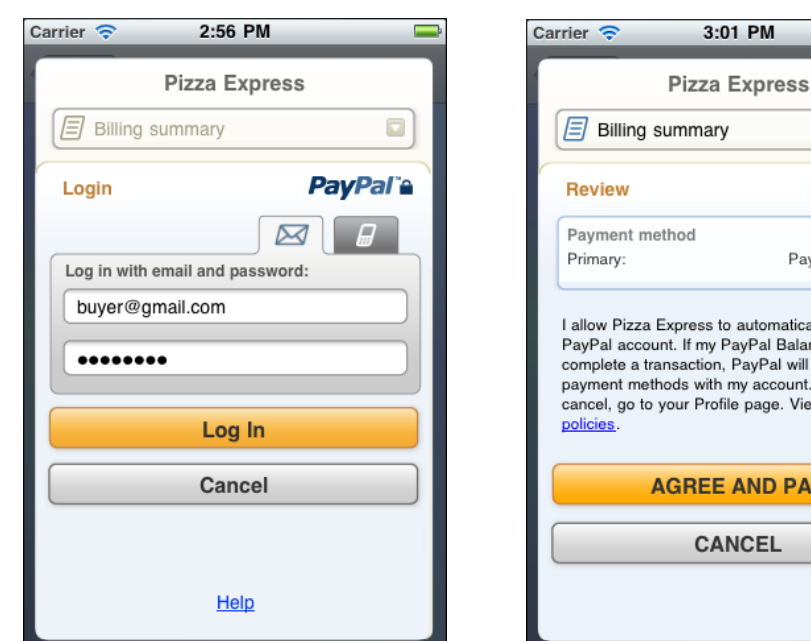

**Login Screen Agree and Pay Screen** 

3:01 PM

 $\overline{\mathbf{v}}$ mary **PayPal's** PayPal Balance ess to automatically charge my my PayPal Balance cannot ction, PayPal will try using other with my account. To change or Profile page. View PayPal **REE AND PAY** CANCEL

During a preapproval checkout, the buyer agrees to the terms of a preapproval agreement. The agreement authorizes you to take payments without requiring the buyer to log in to PayPal to authorize the payments individually. After the buyer completes the checkout, PayPal returns the buyer's *confirmed preapproval key* to your mobile application.

Use the buyer's confirmed preapproval key to take the preapproved payments. The library does not take the payments for you. After UI control returns to your mobile application, store the buyer's preapproval key on you web server. Then, take your first preapproved payment by sending a Pay request with the buyer's preapproval key from your web server to PayPal.

#### **Creating Preapproval PINs During Preapproval Checkout**

Depending on your business model, you may require buyers to create *preapproval PINs* during preapproval checkout. Preapproval PINs are special codes that buyers specify during checkout to let them consent quickly later to individual payments. If your preapproval agreements require PINs, PayPal displays the optional **Create a code** screen during preapproval checkout.

#### **Login Screen Create a Code Screen Agree and Pay Screen**

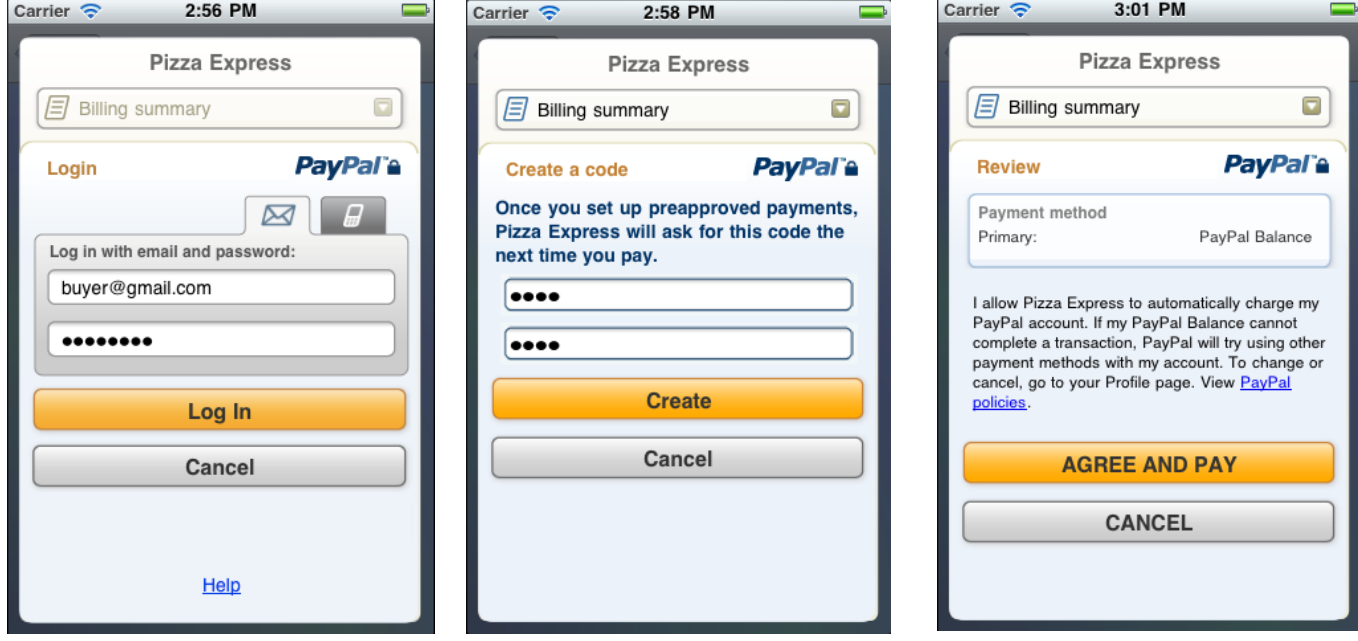

After logging in to PayPal, the buyer enters a code that only the buyer and PayPal know. Later, before you take a preapproved payment, prompt the buyer to enter the preapproval PIN. Then from your web server, include the PIN that the buyer entered with the Pay request that you send to PayPal. PayPal recommends that you display the payment reason and payment amount when you prompt the buyer for the preapproval PIN.

## **3. Submitting Your Application to PayPal**

Before you submit your application to Apple and distribute your mobile application publicly, you need an authorized application ID from PayPal. PayPal tests all mobile applications before issuing application IDs. Test your mobile application thoroughly in the PayPal Sandbox by using APP-80W284485P519543T as your test application ID. Then, submit your test application to PayPal.

- 1. Log in or sign up on PayPal's developer website, x.com.
- 2. After logging in successfully, click the **My Apps** tab.
- 3. Click **SUBMIT NEW APP**.
- 4. Fill in the 2-page "Submit New App" form.

If you need more time, you can save your form as a draft and return later to complete it.

5. Click **Submit**.

#### **Result:**

For those using simple or parallel payments, PayPal reviews your application within 24 hours and responds by sending you your PayPalApplicationID. Reviewers at PayPal follow up by email with questions, should they arise, before they approve your mobile application. For those using chained payments or preapprovals, the review may take longer.

#### **After completing this task:**

Wait until PayPal sends you your application ID. Then, make sure that you update your software with the following changes before you submit your mobile application to Apple:

- **Application ID:** in your calls to initWithApplicationId
- **Environment:** in your calls to initWithApplicationId
- **Recipient:** in the PayPalPayment object

## **A. Currencies Supported by PayPal**

PayPal uses 3-character ISO-4217 codes for specifying currencies in fields and variables.

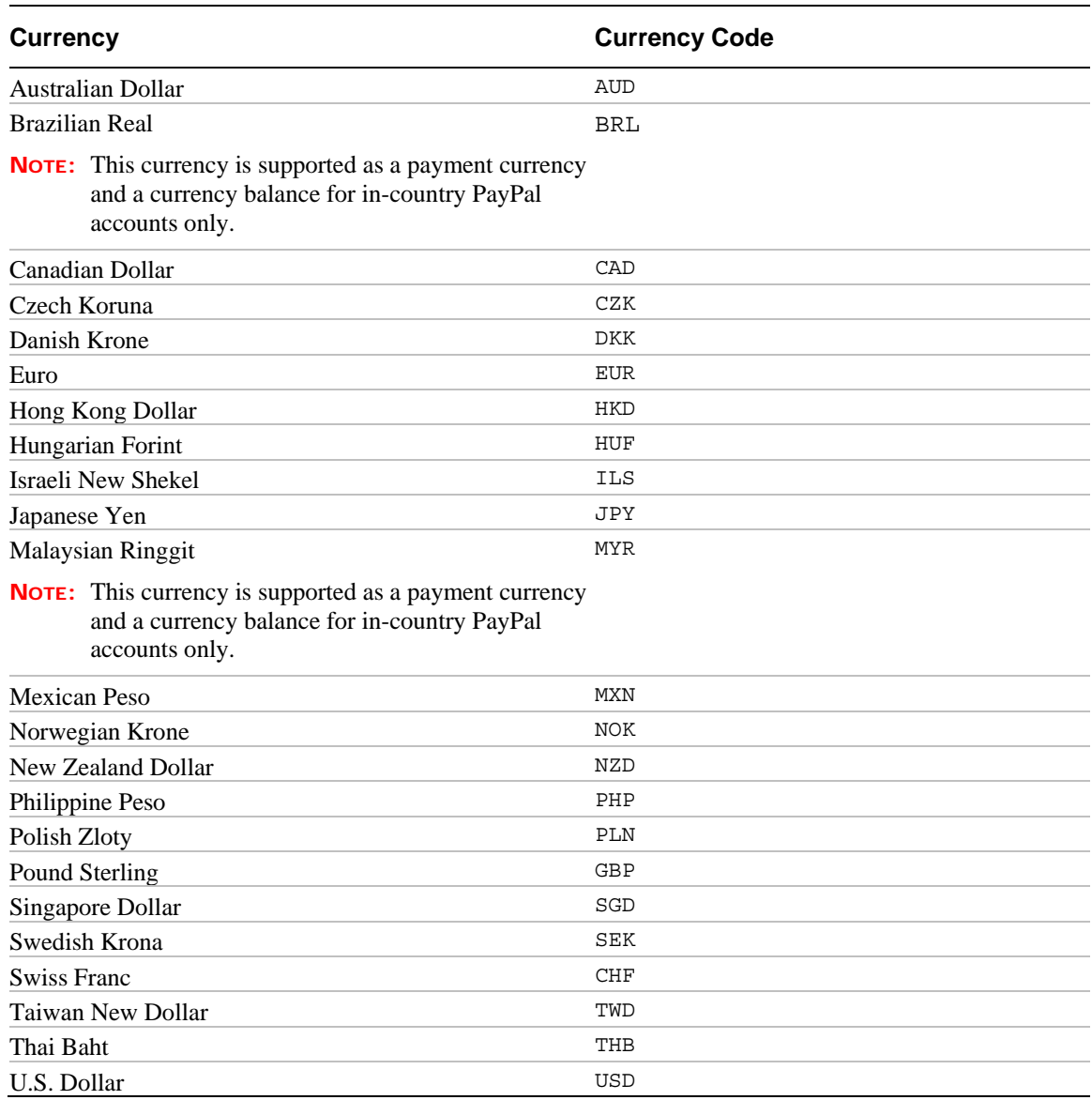

## **B. Countries and Regions Supported by PayPal**

PayPal uses 2-character IS0-3166-1 codes for specifying countries and regions that are supported in fields and variables.

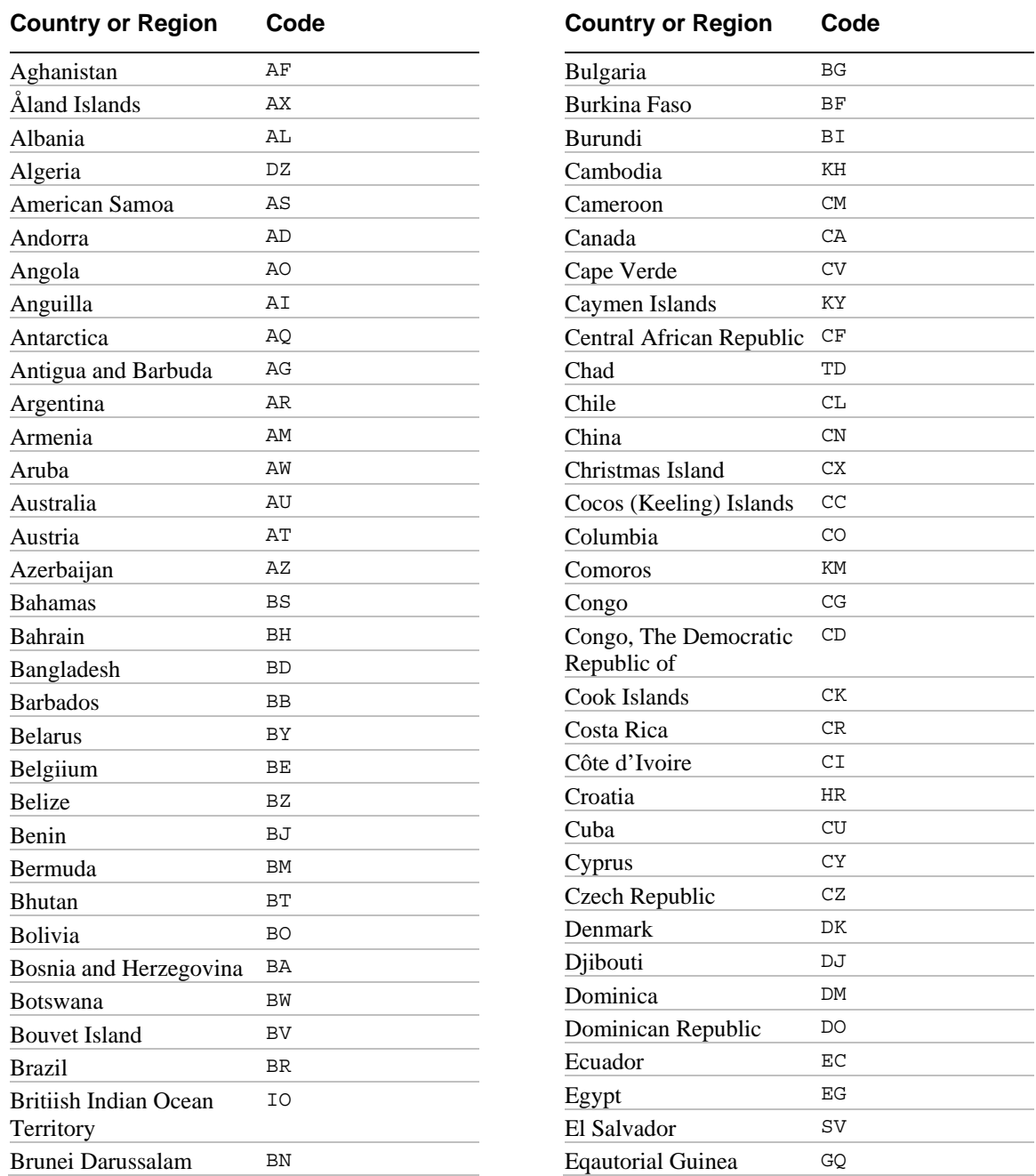

*Mobile Payments Library Developer Guide and Reference –iOS Edition* August 2012 45

### **Country or Region Code**

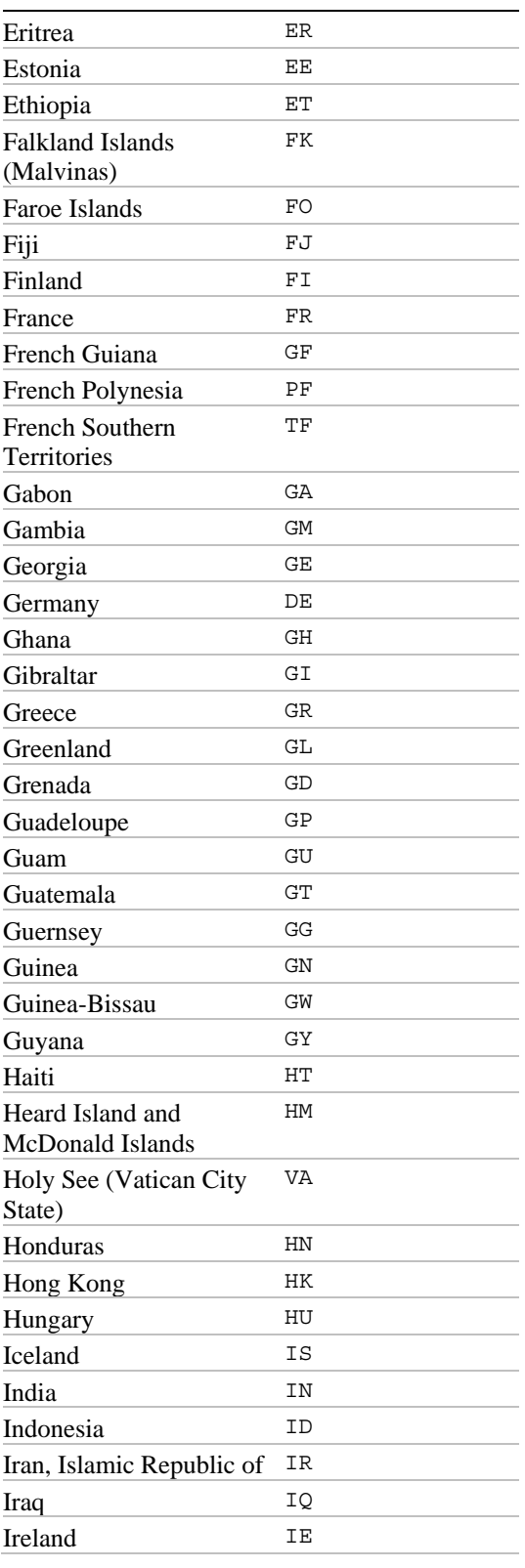

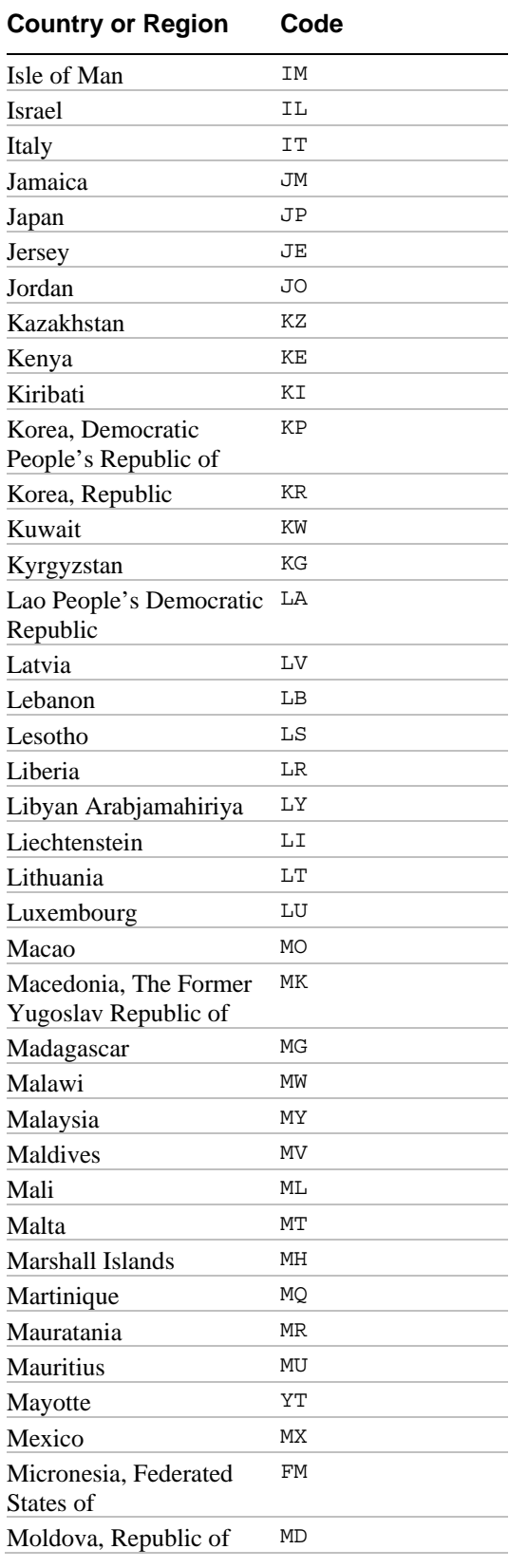

46 August 2012 *PayPal Mobile Payments Developer Guide and Reference – iOS Edition* 

### **Country or Region Code**

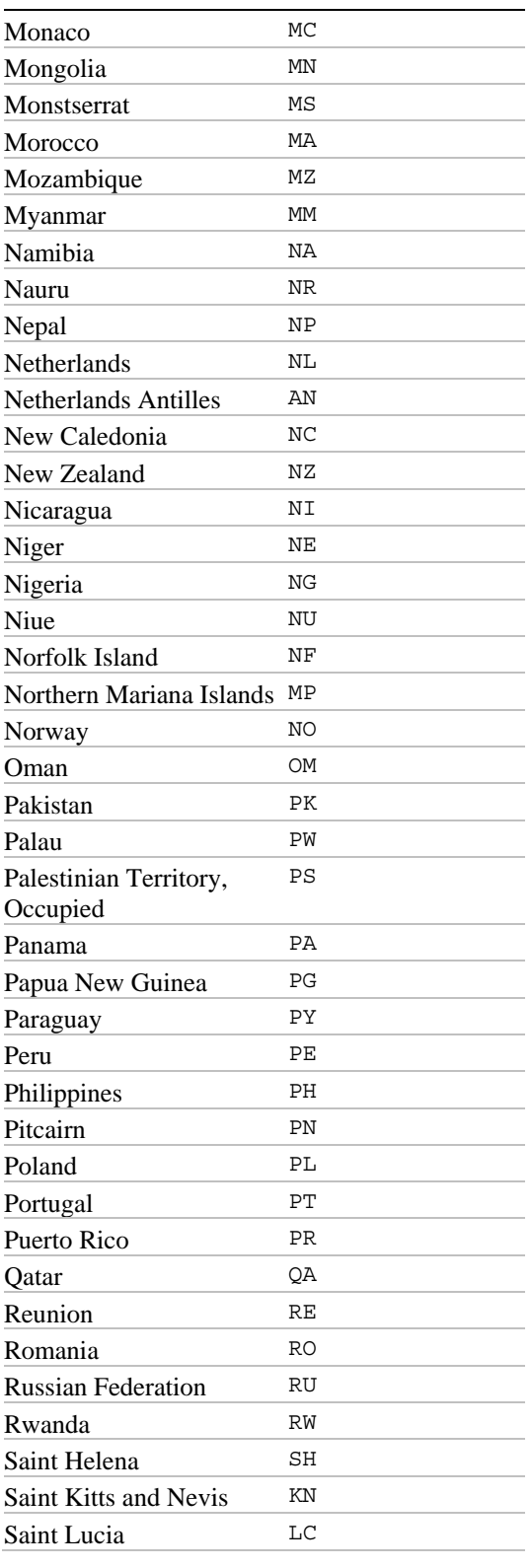

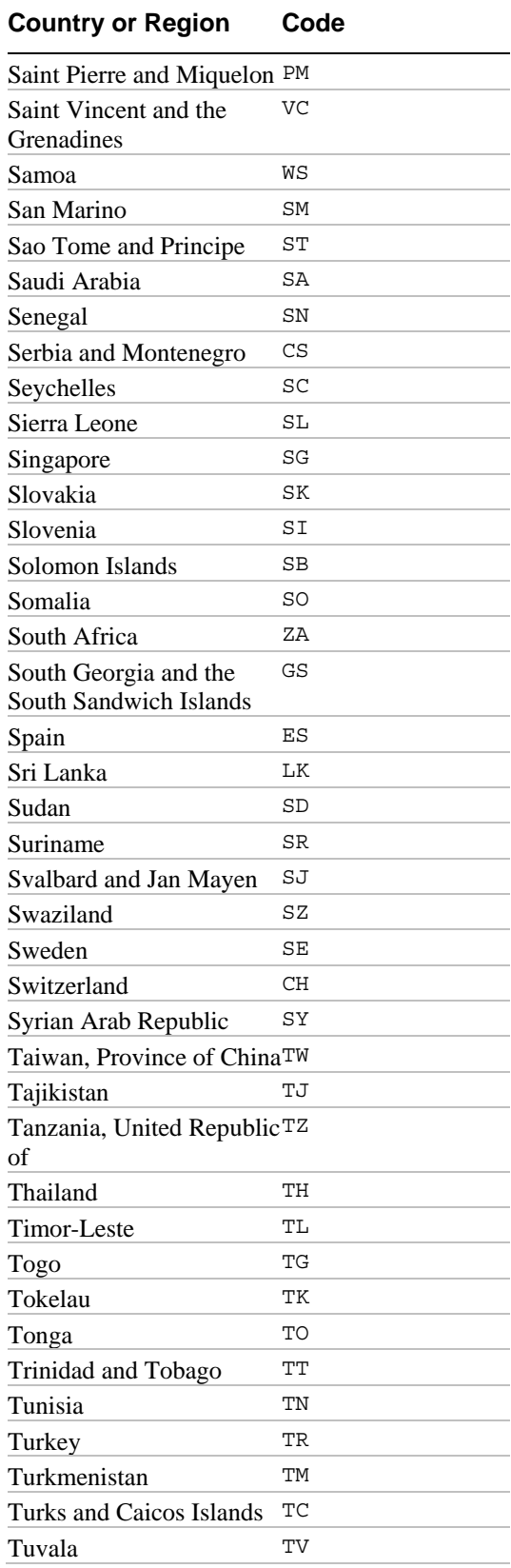

*Mobile Payments Library Developer Guide and Reference –iOS Edition* August 2012 47

### **Country or Region Code**

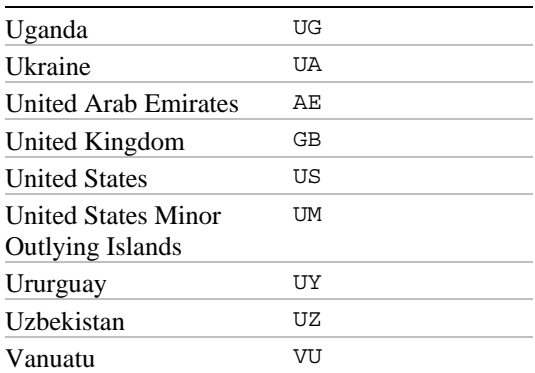

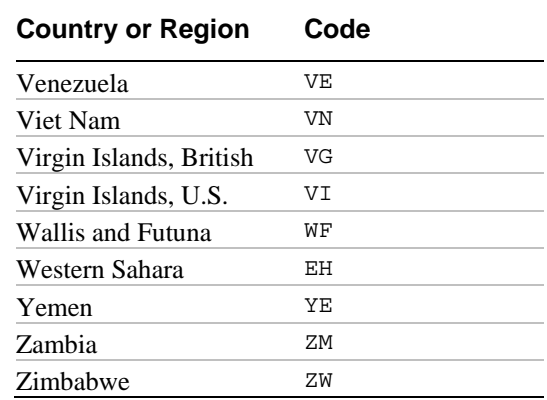

## **C. Creating an Ad Hoc Build**

The Ad Hoc distribution method for iPhone apps allows for distribution of the build to internal or external sources. PayPal provides the Device ID values for PayPal's devices. In the process below, you add PayPal's devices to your Ad Hoc Provisioning Profile. You then compile the build, sign it with your Ad Hoc Provisioning Profile, and deliver the zipped build and the Ad Hoc Provisioning Profile to PayPal.

## **Creating a Distribution Certificate**

Distribution Certificates are paired with private keys linked to computers. A Distribution Certificate is one component of the Distribution Provisioning Profile that you use to sign the build in Xcode.

#### **Creating and Approving a Certificate Signing Request**

To request an iPhone Development Certificate, generate a Certificate Signing Request (CSR) utilizing the Keychain Access application in Mac OS X Leopard. When you create a CSR, Keychain Access generates your public and private key pair to establish your iPhone Developer identity. Your private key is stored in the login Keychain by default, and you can view it in the Keychain Access application under the **Keys** category.

- 1. In your Applications folder, open the Utilities folder and launch Keychain Access.
- 2. In the **Preferences** menu, set **Online Certificate Status Protocol (OSCP)** and **Certificate Revocation List (CRL)** to **Off**.
- 3. Choose **Keychain Access > Certificate Assistant > Request a Certificate** from a **Certificate Authority**.

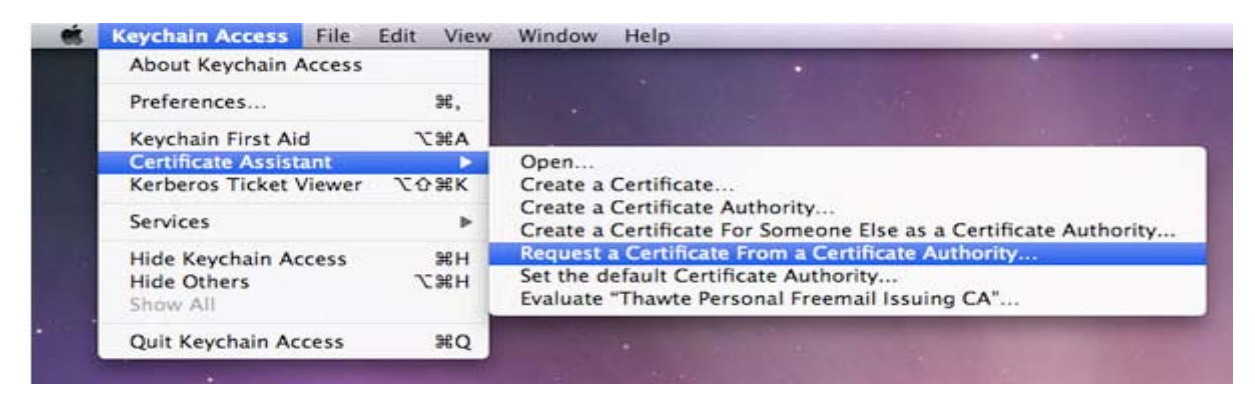

- **NOTE:** If you highlight a non-compliant private key in the Keychain during this process, the Program Portal does not accept the resulting Certificate Request. Confirm that you are selecting **Request a Certificate From a Certificate Authority…** and not selecting **Request a Certificate From a Certificate Authority with** *<Private Key>….*
- 4. In the **User Email Address** field, enter your email address. Ensure that the email address entered matches the information that you submitted when you registered as an iPhone Developer.

5. In the **Common Name** field enter your name.

Ensure that the name entered matches the information that you submitted when you registered as an iPhone Developer. No CA (Certificate Authority) Email Address is required. The 'Required' message is removed after you complete the following step.

- 6. Select the **Saved to Disk** radio button and if prompted, select **Let me specify key pair information** and click **Continue**.
- 7. If you selected **Let me specify key pair**, specify a file name and click **Save**.
- 8. In the screen that follows, select **2048 bits** for the **Key Size** and **RSA** for the **Algorithm**. Then, click **Continue**.
- 9. The Certificate Assistant creates a CSR file on your desktop.

#### **Creating a Distribution Certificate**

After creating the Certificate Signing Request (CSR), you can create a Distribution Certificate.

- 1. Log in to the iPhone Developer Program Portal and navigate to **Certificates > Distribution** and click **Add Certificate**.
- 2. Click **Upload file**, select your CSR and click **Submit**. If the Key Size was not set to 2048 bits during the CSR creation process, the Portal rejects the CSR.
- 3. Click **Approve** to approve your iPhone Distribution Certificate.
- 4. In the **Certificates > Distribution** section of the Portal, CONTROL+CLICK the **WWDR Intermediate Certificate** link and select **Saved Linked File to Downloads** to initiate download of the certificate.
- 5. After downloading, double-click the certificate to launch Keychain Access and install.
- 6. In the same area of the Program Portal, click the name of the iPhone Distribution Certificate to download.
- 7. On your local machine, double-click the downloaded .cer file to launch Keychain Access and install your certificate.

## **Adding Device IDs**

The **Devices** section of the iPhone Developer Program Portal lets you enter the Apple devices that you use for iPhone OS development. To install your iPhone OS application on an Apple device, enter the Unique Device Identifier (UDID) for each iPhone, iPod touch, and iPad in the Program Portal. A UDID is a 40-character string that is tied to a single device. UDIDs are similar to hardware serial numbers. These UDIDs are included in the provisioning profiles that you create later. Enter a maximum of 100 devices for your development team.

You need to add your devices, as well as PayPal's devices. You receive UDID values for PayPal's devices from PayPal.

**IMPORTANT:** Export the private key immediately and share it with all developers who need to compile and sign builds for distribution. For more details, see "Saving the Private Key and Transferring It to Other Systems" on page 56.

#### **Locating your Device ID**

- 1. Connect your device to your Mac and open Xcode.
- 2. In Xcode, navigate to the **Window** drop-down menu and select **Organizer**.

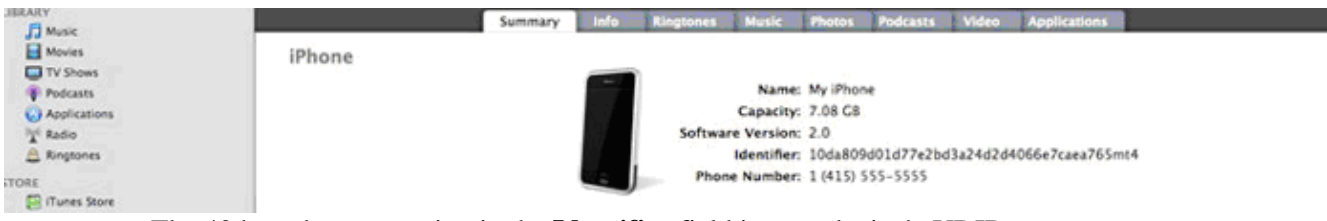

The 40 hex character string in the **Identifier** field is your device's UDID.

#### **Adding Devices to the iPhone Developer Program Portal**

- 1. Navigate to the **Devices** section of the Program Portal and click **Add Device**.
- 2. Enter a descriptive name for the device, as well as the UDID, and then click **Submit**.

#### **Using Updated Provisioning Profiles for New Devices**

If any new devices must be supported, add them to the Program Portal using the above steps. Then edit the provisioning profile and select the new devices for support.

Import the updated provisioning file into Xcode and use them to sign new builds. The old provisioning profile does not work for builds signed with the updated profile, so you must distribute the new profile to all Ad Hoc users who use the new build, not only to users of newly-added devices.

## **Creating the App ID**

An App ID is a unique identifier that iPhone OS uses to allow your application to connect to the Apple Push Notification service, to share keychain data between applications, and to communicate with external hardware accessories that you want paired with your iPhone OS application. To install your application on an iPhone OS device, you must create an App ID.

Each App ID consists of a universally unique 10-character "Bundle Seed ID" prefix generated by Apple and a "Bundle Identifier" suffix that is entered by a Team Admin in the Program Portal. PayPal recommends the use of a reverse-domain-name-style string for the "Bundle Identifier" portion of the App ID. An example App ID is:

8E549T7128.com.apple.AddressBook

- 1. Navigate to the **App ID** section of the Program Portal.
- 2. Click **Add ID**.

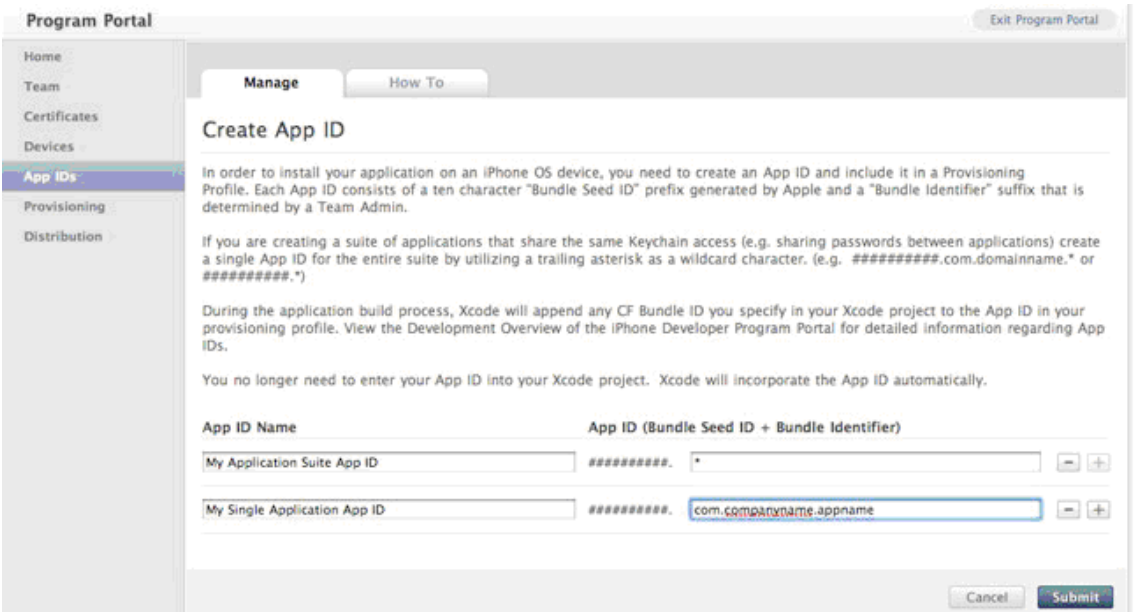

3. Enter a common name for your App ID.

This is a name for easy reference and identification within the Program Portal.

4. Enter a Bundle Identifier in the free-form text field.

PayPal recommends a reverse-domain-name-style string, such as com.domainname.applicationname. For application suites that share the same Keychain access, use a wild-card character in the Bundle Identifier, such as com. domainname. \* or \*. Your Bundle Identifier must match the CF Bundle Identifier that you use for your application in Xcode.

5. Click **Submit**.

The 10-character Bundle Seed ID is generated and concatenated with the Bundle Identifier that you entered. The resulting string is your App ID.

## **Creating a Distribution Provisioning Profile**

To successfully build your application in Xcode for Ad Hoc distribution, you must create and download an Ad Hoc Distribution Provisioning Profile.

- 1. Navigate to the **Provisioning** section of the Program Portal.
- 2. Click the **Distribution** tab.

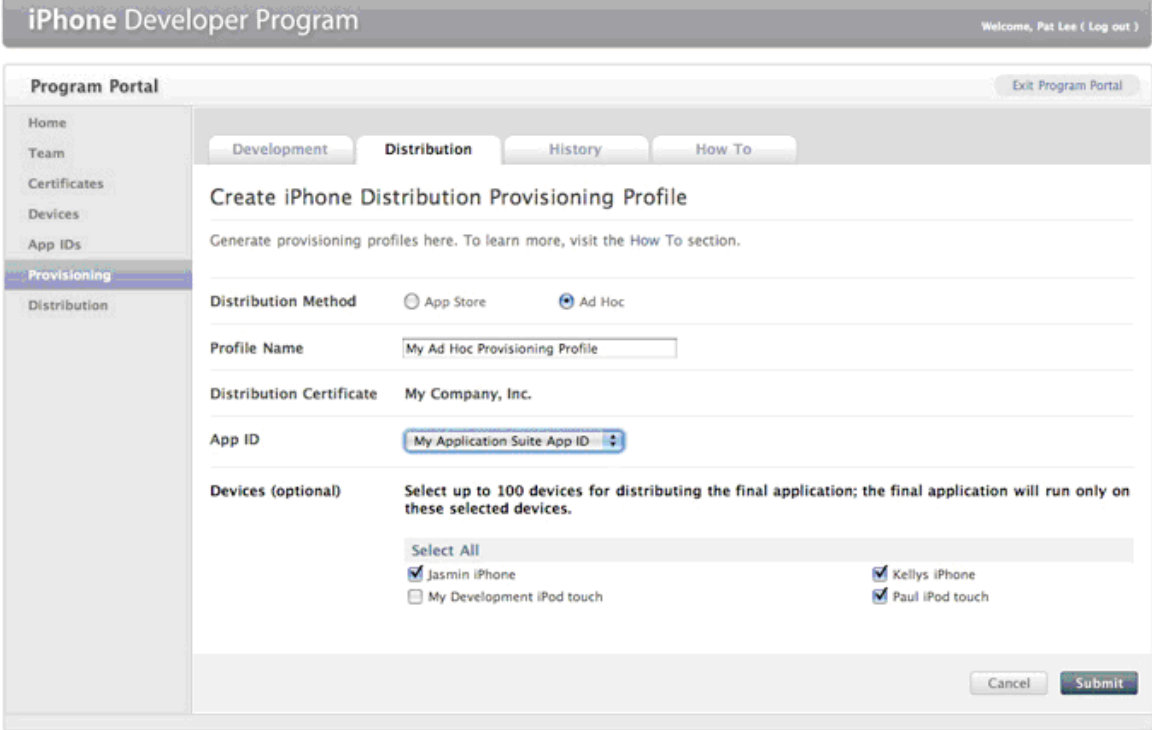

- 3. Select the **Ad Hoc** radio button.
- 4. Enter the name for your Ad Hoc Distribution Provisioning Profile.
- 5. Confirm that your iPhone Distribution Certificate has been created and is displayed.
- 6. Select the App ID for the application or application suite that you want to distribute.
- 7. Select up to 100 UDIDs on which you want to run your application.
- 8. Click **Submit**.
- 9. Download the .mobileprovision file by clicking the name of the Distribution Provisioning Profile.
- 10. Install the .mobileprovision file by dragging it onto the **Xcode** or **iTunes** icon in the dock.

## **Creating the Build in Xcode**

After the Distribution Provisioning Profile is created, you can compile and sign your application.

- 1. Open the project in Xcode and duplicate the **Release** configuration in the **Configurations** pane of the **Info** panel for the project.
- 2. Rename this new configuration "Distribution".

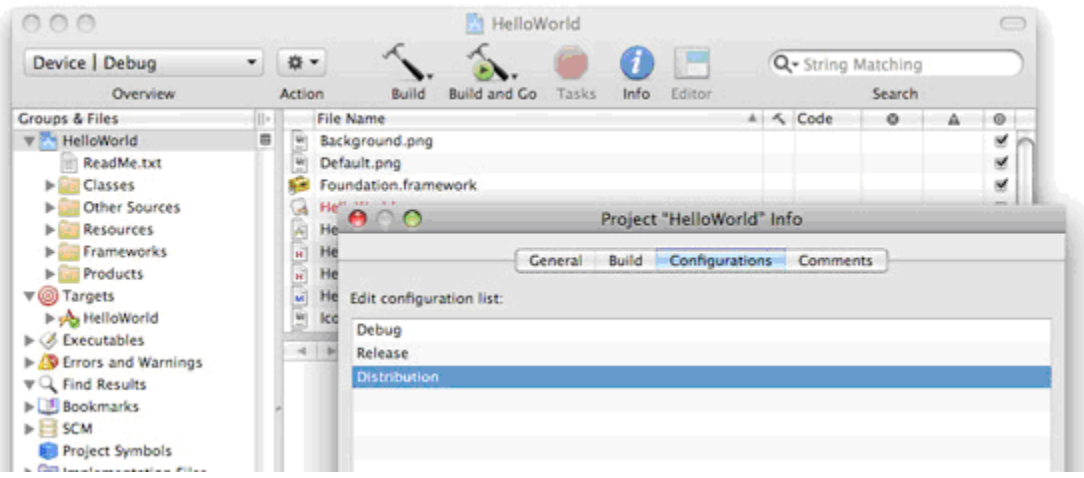

- 3. In the **Target Info** window, click the **Build** tab and set the **Configuration** to **Distribution**.
- 4. In the **Target Info** window, navigate to the **Build** pane.
- 5. Click the **Any iPhone OS Device** pop-up menu below the **Code Signing Identity** field. Then, select the iPhone Distribution Certificate/Provisioning Profile pair that you want to use to sign and install your code. Your iPhone Distribution certificate is in bold, with its associated Provisioning Profile in grey above it.

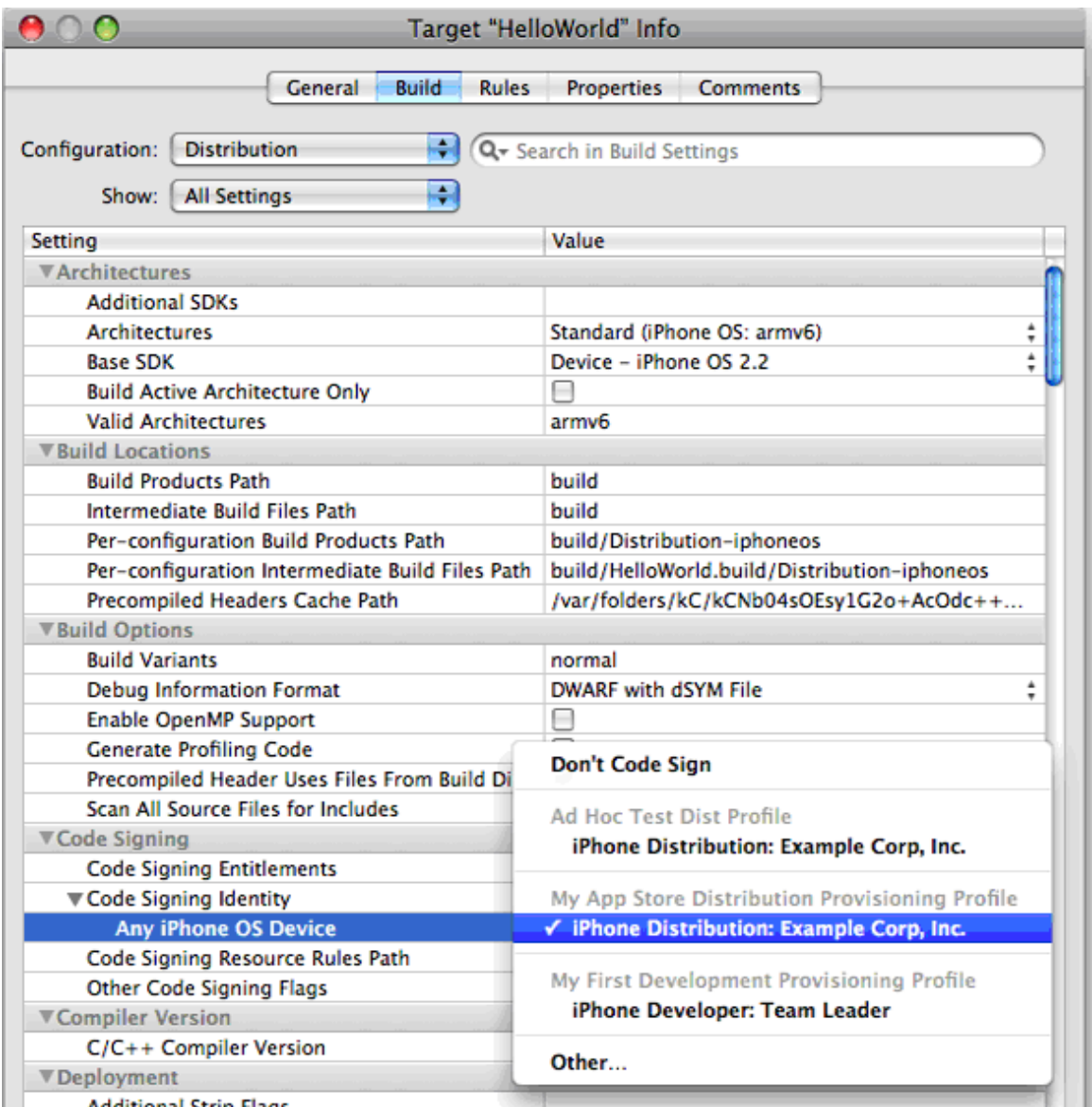

The preceding example shows 'iPhone Distribution: Example Corp, Inc.' as the Distribution Certificate and 'My App Store Distribution Provisioning Profile' as its associated .mobileprovision file.

- 6. In the **Properties Pane** of the **Target Info** window, enter the Bundle Identifier portion of your App ID. If you used an explicit App ID, enter the Bundle Identifier portion of the App ID in the Identifier field. For example, enter com.domainname.applicationname if your App ID is A1B2C3D4E5.com.domainname.applicationname. If you used a wildcard asterisk character in your App ID, replace the asterisk with any string.
- 7. In the project window, select the **Distribution Active Configuration** from the overview popup and set the Active SDK to the desired Device.
- 8. In the **File** Menu, select **New File > iPhone OS > Code Signing > Entitlements**.
- 9. Name the file "Entitlements.plist" and click **Finish**. This creates a copy of the default entitlements file within the project.
- 10. Select the new Entitlments.plist file, uncheck the **get-task-allow** property, and save the Entitlements.plist file.
- 11. Select the Target and open the **Build settings inspector**.
- 12. In the **Code Signing Entitlements** build setting, type the filename of the new Entitlements.plist file, including the extension. Do not specify a path unless you put the Entitlements.plist file somewhere other than the top level of the project.
- 13. Click **Build**.
- 14. Highlight the app located within the Products sub-folder and select **Reveal in Finder** from the **Action** popup.
- 15. Use the compress option in **Finder** to create a .zip file that contains your application. Be sure to compress only the .app file only and not the entire build folder.
- 16. Provide this .zip file to PayPal, along with the Distribution Provisioning Profile (.mobileprovision) file. You upload this file to x.com as an attachment when you submit your application.

### **Notes**

#### **Saving the Private Key and Transferring It to Other Systems**

It is critical that you save your private key somewhere for safekeeping in case you need to develop on multiple computers or you decide to reinstall your system OS. Without your private key, you cannot sign binaries in Xcode nor test your application on Apple devices.

When a CSR is generated, the Keychain Access application creates a private key on your login keychain. This private key is tied to your user account and cannot be reproduced if lost. If you plan to develop and test on multiple systems, you must import your private key to all of the systems on which you work.

- 1. Open up the Keychain Access application and select the **Keys** category.
- 2. CONTROL+CLICK the private key associated with your iPhone Development Certificate, and then click **Export Items** in the menu. The private key is identified by the iPhone Developer: <First Name> <Last Name> public certificate that is paired with it.
- 3. Save your key in the Personal Information Exchange (.p12) file format.
- 4. When prompted, create a password to use when you import this key on another computer.

#### **Result:**

You can transfer this .p12 file between systems by double-clicking the .p12 file to install it on a system. When prompted, use the password that you entered in Step 4 above.

#### **Verifying a Successful Ad Hoc Distribution Build**

1. Open the Build Log detail view and confirm the presence of the "embedded.mobileprovision" file.

This takes you to the line in the build log that shows the provisioning profile was called successfully. Ensure that the embedded.mobileprovision file is located in the proper "Distribution" build directory and not a "Debug" or "Release" build directory. Also, make sure the destination path at the end of the build message is the app that you are building.

2. Search for the term "CodeSign" in the **Build Log** detail view.

This takes you to the line in the build log that confirms your application was signed by your iPhone **Certificate** 

### **Correcting an Unsuccessful Ad Hoc Distribution Build**

Distribution builds can fail if your project is lacking the embedded.mobileprovision file or points to the wrong directory.

1. Select the Target and open the **Build Settings Inspector**.

Make sure you are in the **Distribution Configuration**.

- 2. Delete the Code Signing Identity: iPhone Distribution: COMPANYNAME
- 3. In the **Xcode Build Menu**, select **Clean all Targets**.
- 4. Delete any existing build directories in your Xcode project by using the **Finder**.
- 5. Re-launch Xcode and open your Project.
- 6. Re-enter the code-signing identity iPhone Distribution: COMPANYNAME in the **Target Build Settings Inspector**.
- 7. Rebuild your project.